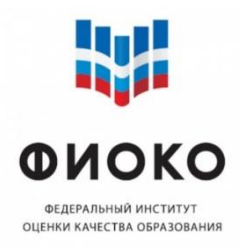

# ОЦЕНКА ПО МОДЕЛИ PISA

Руководство для школьных координаторов по проведению исследования

# **Оглавление**

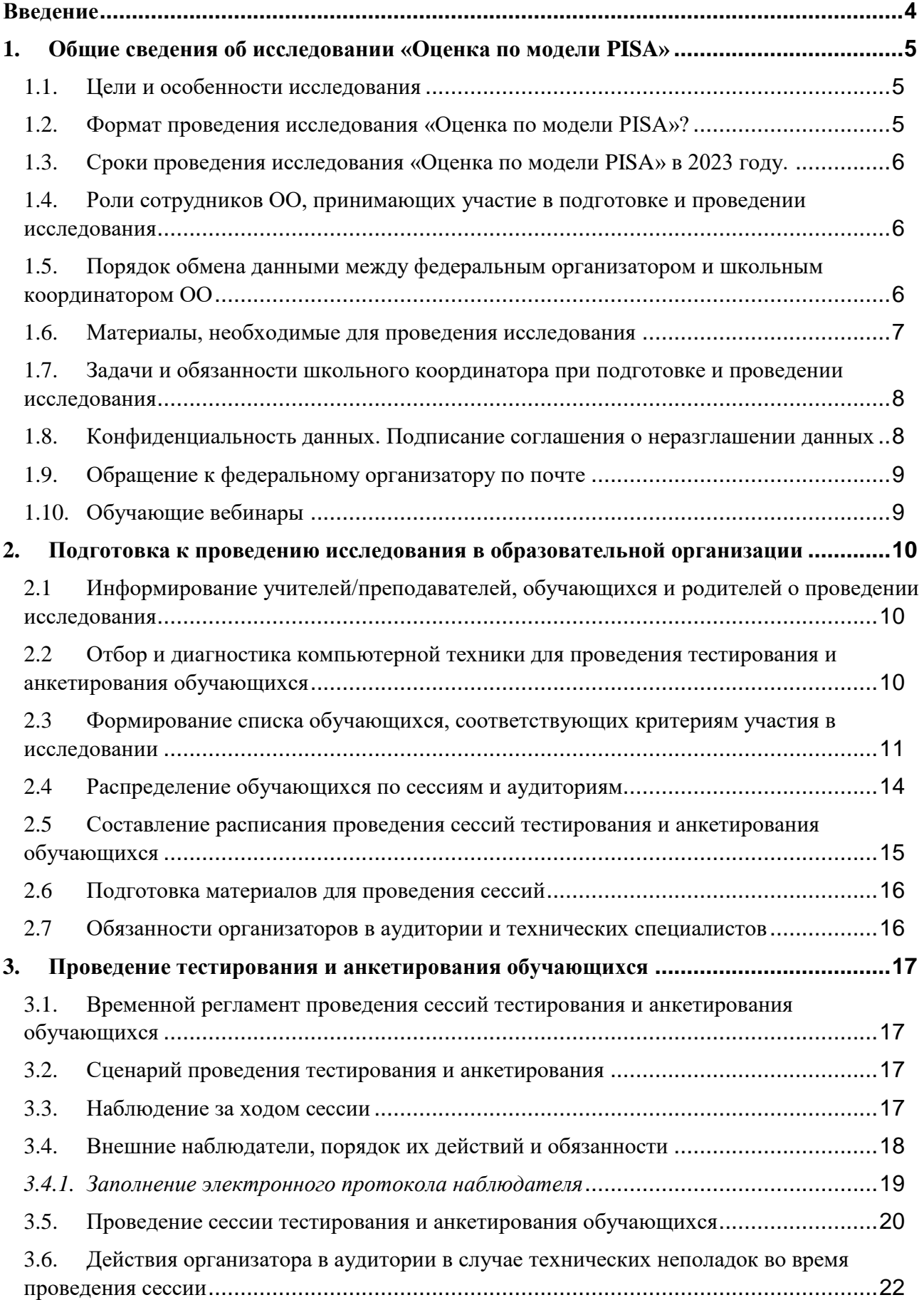

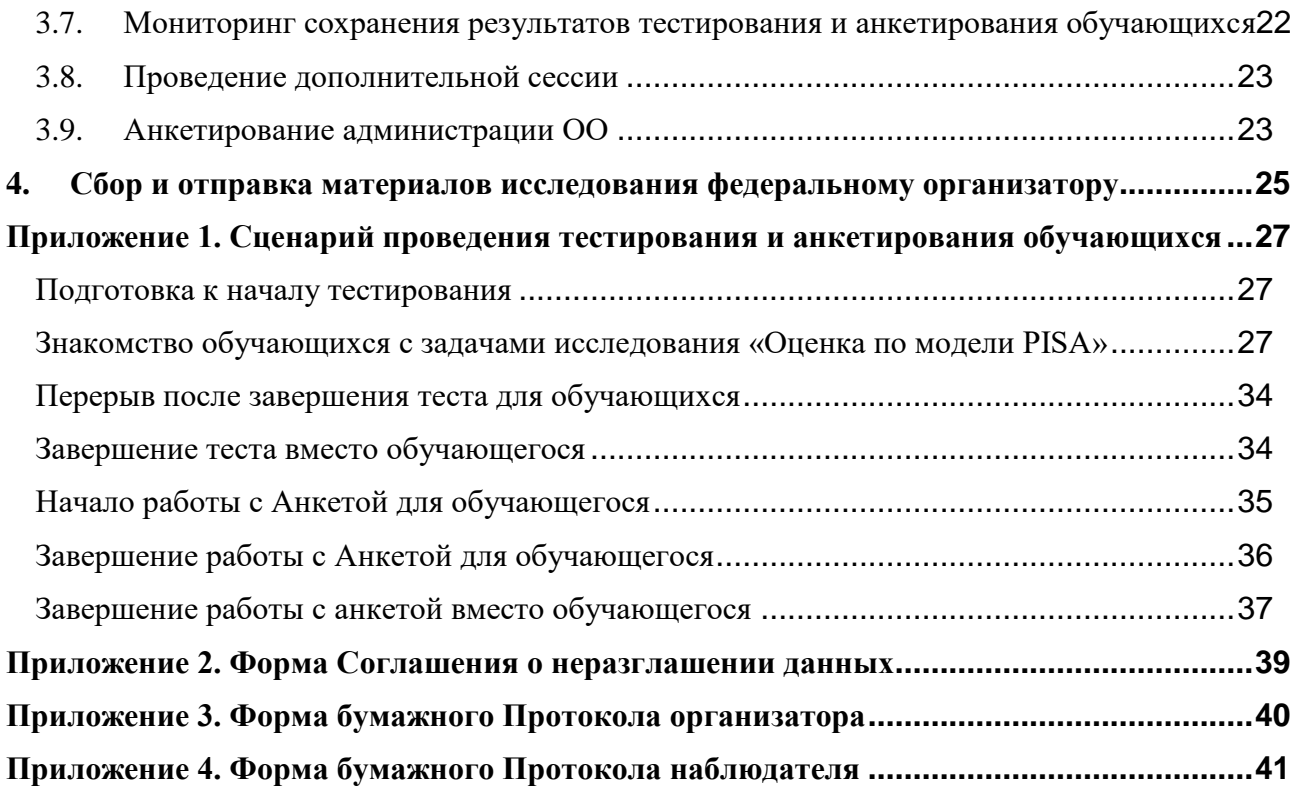

# <span id="page-3-0"></span>**Введение**

Данное руководство адресовано школьным координаторам исследования «Оценка по модели PISA» и предназначено для использования при подготовке и проведении исследования в образовательной организации.

Руководство содержит:

- общие сведения об исследовании «Оценка по модели PISA» (см. п. [1\)](#page-4-0);
- действия при подготовке к проведению исследования в образовательной организации (см. п. [2\)](#page-9-0);
- действия при проведении тестирования и анкетировании обучающихся-(см. п. [3\)](#page-16-0);
- действия по сбору и передаче материалов исследования федеральному организатору (см. п. [4\)](#page-24-0);

 приложения (Сценарий проведения тестирования и анкетирования обучающихся, бумажные формы для заполнения (Соглашение о неразглашении данных, Протокол организатора в аудитории, Протокол наблюдателя)).

При возникновении вопросов и проблем при организации и проведении исследования необходимо обратиться к региональному координатору. Если вопрос не удается решить с региональным координатором, необходимо написать федеральному организатору на электронную почту **help-pisa@fioco.ru**. В письме необходимо **указать регион и логин образовательной организации в ФИС ОКО.** При возникновении технических проблем необходимо обратиться в Техническую поддержку ФИС ОКО: **helpfisoko@fioco.ru**

# <span id="page-4-0"></span>**1. Общие сведения об исследовании «Оценка по модели PISA»**

# **1.1. Цели и особенности исследования**

<span id="page-4-1"></span>Исследование «Оценка по модели PISA» проводится в соответствии с Методологией и критериями оценки качества общего образования в образовательных организациях (далее – ОО), утвержденной совместным приказом Министерства просвещения Российской Федерации и Федеральной службы по надзору в сфере образования и науки [\(https://fioco.ru/metod\)](https://fioco.ru/metod).

Федеральным организатором исследования «Оценка по модели PISA» в 2023 году является Федеральное государственное бюджетное учреждение «Федеральный институт оценки качества образования» (ФГБУ «ФИОКО»).

Цель исследования — изучение способности 15-летних обучающихся ОО использовать свои знания и навыки в области чтения, математики и естественных наук для решения ими реальных задач в различных сферах человеческой деятельности, общении и социальных отношениях.

Оценка навыков обучающихся в рамках исследования проводится по трем направлениям:

изучение читательской грамотности;

изучение математической грамотности;

изучение естественно-научной грамотности.

Помимо обработки результатов когнитивного теста исследование предполагает сбор контекстных данных, способствующих лучшему пониманию факторов, влияющих на результаты обучения. Изучение этих факторов позволяет предложить меры по устранению их негативного влияния на результаты обучения или по усилению их позитивного воздействия. Контекстные данные собираются через анкетирование.

В каждом цикле исследования формируется общероссийская и региональная выборки ОО.

В общероссийскую выборку ежегодно входят 43 субъекта Российской Федерации. Результаты общероссийской оценки репрезентируют страну в целом.

В региональную выборку входят 14-15 субъектов Российской Федерации. Результаты региональной оценки репрезентативны по каждому из участвующих регионов и могут сравниваться с результатами общероссийской оценки.

Проект «Оценка по модели PISA» стартовал в 2019 году. В 2023 году проводится очередной цикл исследования. К 2025 году в региональной оценке по модели PISA примут участие все субъекты Российской Федерации.

<span id="page-4-2"></span>Узнать подробнее об исследовании и его результатах в предыдущие годы можно на специальной странице ФГБУ «ФИОКО» [ссылка.](https://fioco.ru/pisa-for-schools)

### **1.2. Формат проведения исследования «Оценка по модели PISA»?**

Исследование «Оценка по модели PISA» (далее – исследование) состоит из:

**тестирования** для обучающихся;

**анкетирования** для обучающихся;

### **анкетирования** для администрации ОО.

**Тест для обучающихся** представляет собой набор вопросов (в количестве от 57 до 62) по читательской, математической и естественно-научной грамотности.

**Анкета для обучающихся** включает вопросы о социальных и эмоциональных навыках обучающихся, их отношении к своей ОО, своей семье.

**Анкета для администрации** включает вопросы об основных характеристиках ОО.

Исследования позволяет получить объективные данные о работе ОО и успеваемости обучающихся.

В 2023 году тестирование и анкетирование обучающихся и администрации ОО будет проходить в компьютерном формате в режиме онлайн с использованием сети Интернет.

<span id="page-5-0"></span>**1.3. Сроки проведения исследования «Оценка по модели PISA» в 2023 году.**

Исследование «Оценка по модели PISA» проводится с 9 по 27 октября 2023 года.

### <span id="page-5-1"></span>**1.4. Роли сотрудников ОО, принимающих участие в подготовке и проведении исследования**

На уровне ОО в организации и проведении исследования участвуют:

 **Школьный координатор** – специалист в ОО, отвечающий за организацию и проведение исследования в ОО, в частности за получение и обработку всех материалов исследования и передачу результирующих материалов федеральному организатору; контактное лицо для регионального координатора и федерального организатора; сотрудник, контролирующий работу организатора в аудитории и технического специалиста ОО.

 **Организатор в аудитории** – специалист, проводящий тестирование и анкетирование обучающихся в назначенный день в назначенной аудитории по предоставленному сценарию.

 **Технический специалист** – сотрудник, отвечающий за бесперебойную работу компьютерной техники и программного обеспечения во время проведения тестирования и анкетирования.

 **Внешний наблюдатель** – не аффилированный с ОО специалист, не работающий и формально не связанный с ОО, присутствующий в аудитории и осуществляющий наблюдение за ходом исследования, соблюдением регламента и сценария проведения тестирования и анкетирования обучающихся.

### <span id="page-5-2"></span>**1.5. Порядок обмена данными между федеральным организатором и школьным координатором ОО**

Обмен данными между федеральным организатором и школьным координатором ОО (в частности, обмен бумажными и электронными формами) осуществляется через Федеральную информационную систему оценки качества образования (далее - ФИС ОКО) в личных кабинетах ОО в разделе «Оценка по модели PISA» <https://lk-fisoko.obrnadzor.gov.ru/>

Для входа в личные кабинеты ОО в ФИС ОКО используются логин и пароль, предоставленные федеральным организатором.

При возникновении технических проблем с ФИС ОКО необходимо обращаться по адресу электронной почты: **helpfisoko@fioco.ru**.

Общая инструкция по заполнению форм в ФИС ОКО содержится в разделе «Техническая поддержка».

# **1.6. Материалы, необходимые для проведения исследования**

<span id="page-6-0"></span>В таблице 1 перечислены материалы (бумажные и электронные формы), которые используются при проведении исследования.

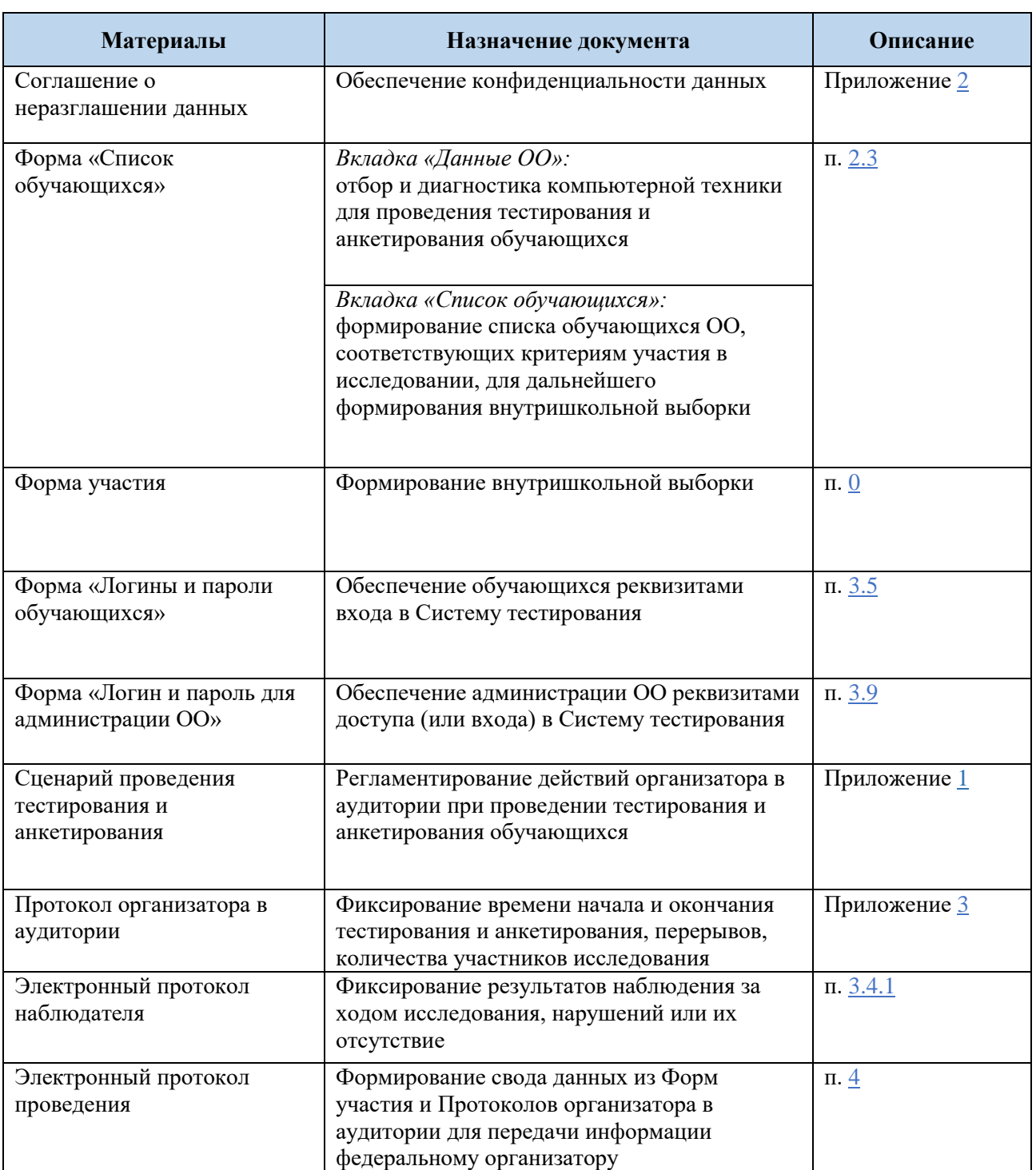

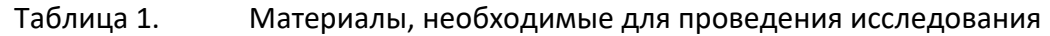

# <span id="page-7-0"></span>**1.7. Задачи и обязанности школьного координатора при подготовке и проведении исследования**

Задачи и обязанности школьного координатора при подготовке и проведении исследования представлены в таблице2.

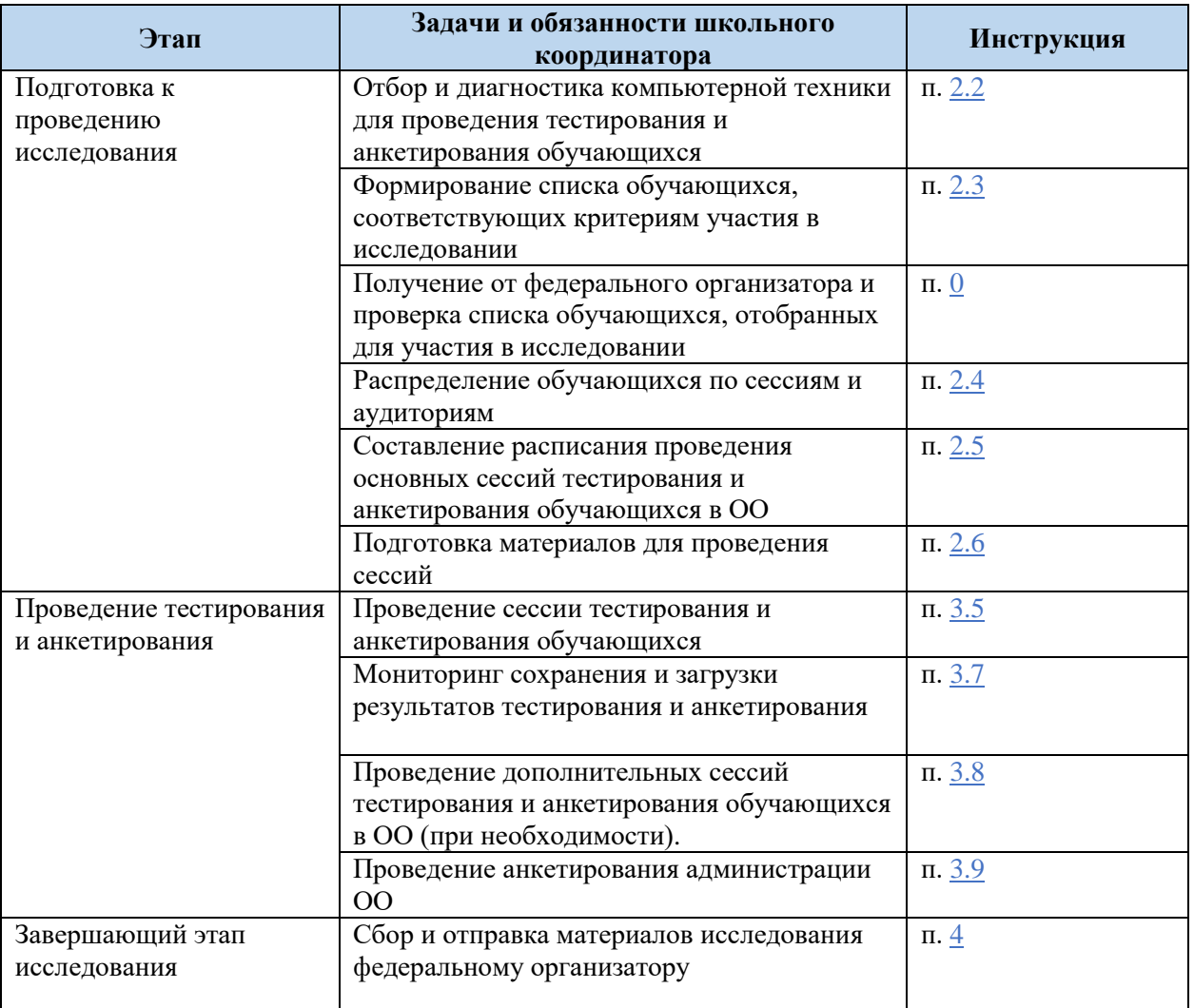

### Таблица 2. Задачи и обязанности школьного координатора

# <span id="page-7-1"></span>**1.8. Конфиденциальность данных. Подписание соглашения о неразглашении данных**

Все специалисты, задействованные в организации и проведении исследования «Оценка по модели PISA» (в том числе внешние наблюдатели), должны **заполнить соглашение о неразглашении данных**, поскольку они имеют доступ к секретной и конфиденциальной информации. Форма соглашения о неразглашении данных представлена в [Приложении 2.](#page-38-0) Подписанные соглашения должны храниться в ОО до получения результатов исследования.

Для повышения качества исследования и объективности его результатов необходимо обеспечить конфиденциальность материалов исследования.

**Задания тестов и вопросы анкет нельзя копировать. НЕ допускается осуществлять фото- или видеосъемку во время тестирования**.

Во время проведения тестирования и анкетирования обучающихся в аудитории могут находиться только организатор и технический специалист, при необходимости, школьный координатор.

В аудитории необходимо присутствие внешних наблюдателей, назначенных региональным координатором. Наблюдатели не должны ходить по аудитории и смотреть на ответы обучающихся.

### **1.9. Обращение к федеральному организатору по почте**

<span id="page-8-0"></span>При возникновении проблем во время организации и проведения исследования необходимо обратиться к региональному координатору.

Если не удается решить проблему с региональным координатором, необходимо обратиться к федеральному организатору - ФГБУ «ФИОКО» - по электронной почте: **[help](mailto:help-pisa@fioco.ru)[pisa@fioco.ru](mailto:help-pisa@fioco.ru)**

# **1.10. Обучающие вебинары**

<span id="page-8-1"></span>На этапе подготовки исследования федеральным организатором предусмотрено проведение обучающих вебинаров для региональных проектных команд с участием школьных координаторов ОО, организаторов в аудитории, внешних наблюдателей.

Даты проведения вебинаров и ссылки для подключения размещаются в ЛК ОО в ФИС ОКО.

# <span id="page-9-0"></span>**2. Подготовка к проведению исследования в образовательной организации**

# <span id="page-9-1"></span>**2.1 Информирование учителей/преподавателей, обучающихся и их родителей о проведении исследования**

Перед проведением исследования школьному координатору необходимо проинформировать учителей/преподавателей, обучающихся, отобранных для участия в исследовании, и, при необходимости, их родителей о проведении исследования.

Важно ознакомить администрацию ОО, учителей/преподавателей, обучающихся и их родителей с целями исследования, чтобы усилить мотивацию их участия в исследовании.

Необходимо проинформировать обучающихся о том, что исследование не предусматривает публикацию индивидуальных результатов отдельного обучающегося и выставление каких-либо отметок.

### <span id="page-9-2"></span>**2.2 Диагностика компьютерной техники для проведения тестирования и анкетирования обучающихся**

Тестирование и анкетирование обучающихся и администрации будет осуществляться в онлайн-формате в специализированной Системе тестирования, для доступа к которой необходимо подключение к сети Интернет.

Технические требования к компьютерам/ноутбукам:

- Подключение к сети Интернет
- Веб-браузер: рекомендуется Яндекс.Браузер (актуальной версии).
- Разрешение экрана не менее 1024 по горизонтали и не менее 768 по вертикали
- Наличие клавиатуры и мыши

1

Инструкция по прохождению теста: <https://demo.fioco.ru/>

В открывшемся по ссылке окне нужно нажать на кнопку «Войти в демоверсию тестирования» и в новом окне нажать на ссылку **Оценка по модели PISA 2023 Инструкция**  по прохождению теста<sup>1</sup>.

Школьному координатору (или техническому специалисту ОО) необходимо пройти диагностический тест (Инструкцию) в режиме онлайн на каждом из имеющихся в ОО компьютере.

Если все вопросы Инструкции открываются, осуществляется переход между вопросами, удается ответить на все типы вопросов и завершить демотест, можно считать, что характеристики используемых компьютеров, а также пропускная возможность сети Интернет в ОО для проведения на этих устройствах тестирования и анкетирования обучающихся достаточны.

Сведения о количестве компьютеров, успешно прошедших диагностику, необходимо предоставить при заполнении формы «Список обучающихся» (см. п. 2.4) в установленные сроки.

В каждой аудитории обязательно **наличие резервного компьютера**.

 $^{\text{\tiny 1}}$ Точно такая же инструкция будет предложена обучающимся в начале прохождения тестирования. Демонстрировать обучающимся инструкцию заранее не нужно.

# <span id="page-10-0"></span>**2.3 Формирование списка обучающихся, соответствующих критериям участия в исследовании**

В форму «Список обучающихся», размещенной в ФИС ОКО, необходимо внести ВСЕХ обучающихся ОО, начиная с 7 класса, родившихся в период **с 09.08.2007 года по 27.07.2008 года.**

После получения полного списка обучающихся, соответствующих критериям участия в исследовании, федеральный организатор осуществляет отбор участников исследования. Если в ОО походящих по критерию более 55 человек, то отбираются 55 обучающихся. Если в ОО подходящих по критериям менее 55 человек, отбираются все обучающиеся.

Заполнение электронной формы «Список обучающихся» в ФИС ОКО доступно в двух форматах:

в веб-форме;

в Excel-форме (заполненную форму необходимо сохранить на своём компьютере и загрузить в ФИС ОКО).

Ниже приведены этапы заполнения Excel-формы «Список обучающихся».

Этап 1: Заполнение вкладки «Данные ОО»

Внесите необходимую **информацию** о школьном координаторе, сведения о количестве компьютеров в ОО, прошедших диагностику (см. п. [2.2\)](#page-9-2) (см. рисунок ниже).

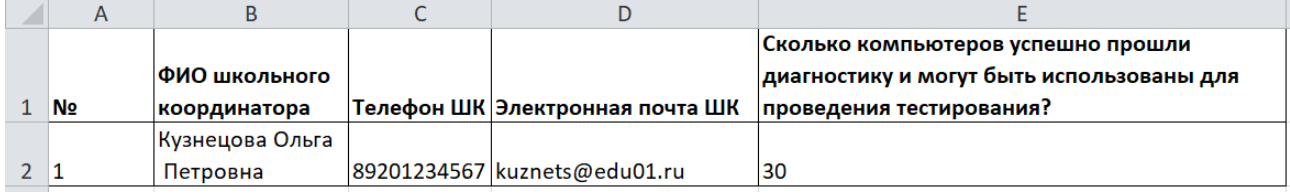

*Рисунок 1.*Пример заполнения вкладки «Данные ОО»

Этап 2: Формирование списка ВСЕХ обучающихся ОО, которые соответствуют критериям участия в исследовании

Сформируйте список всех обучающихся ОО, которые соответствуют критериям участия в исследовании.

Критерии участия в исследовании:

 все обучающихся, начиная с 7 класса, родившиеся в период с 09.08.2007 года по 27.07.2008 года.

Допускается, что незначительный процент обучающихся из сформированного списка по каким-либо причинам не сможет принять участие в исследовании.

Этап 3: Заполнение вкладки «Список обучающихся»

Заполните необходимую информацию об обучающихся, соответствующих критериям участия в исследовании.

Комментарии по заполнению вкладки «Список обучающихся» представлены в таблине ниже.

# Таблица 3. Комментарии по заполнению вкладки «Список обучающихся»

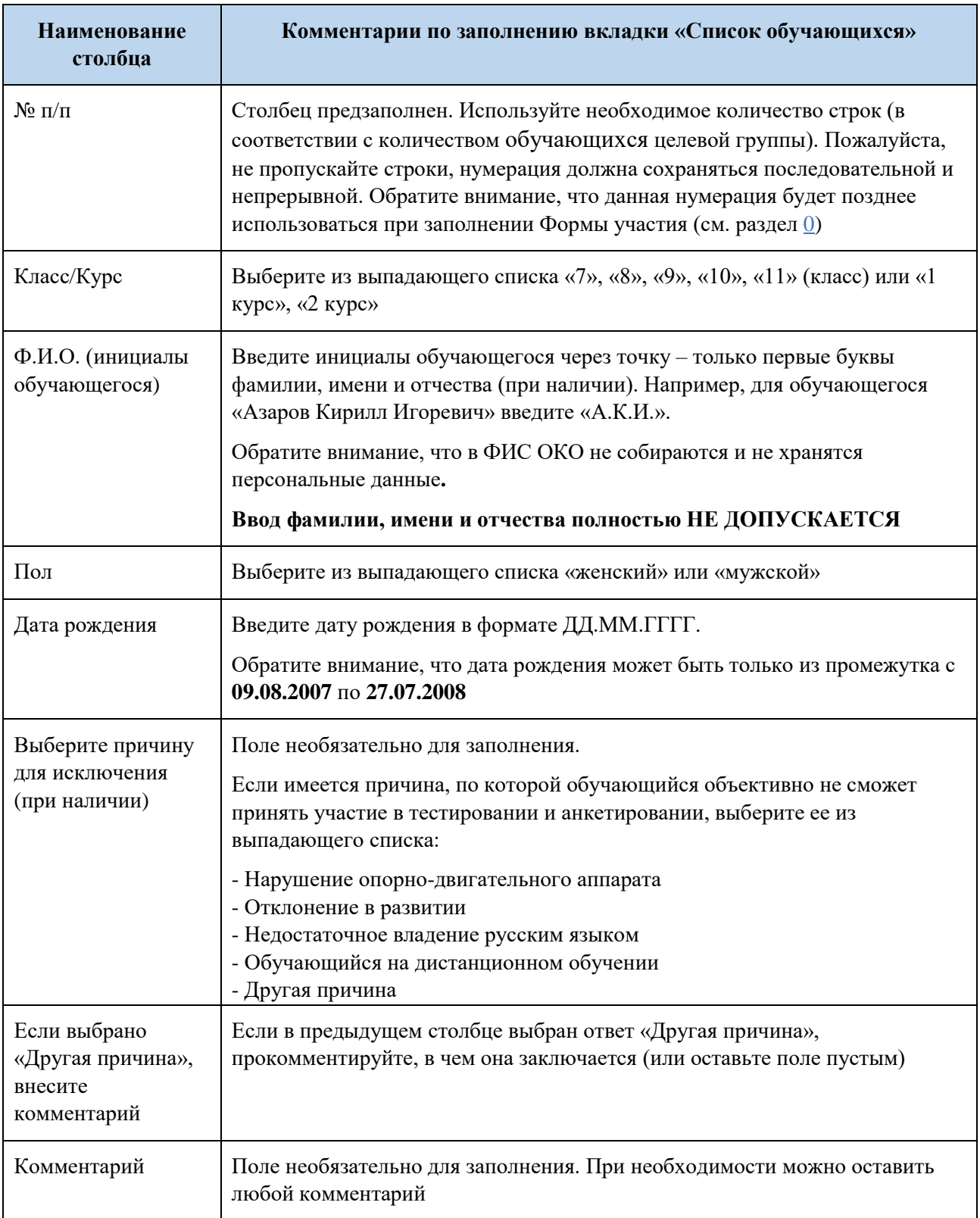

Пример заполненной вкладки «Список обучающихся» представлен на рисунке ниже.

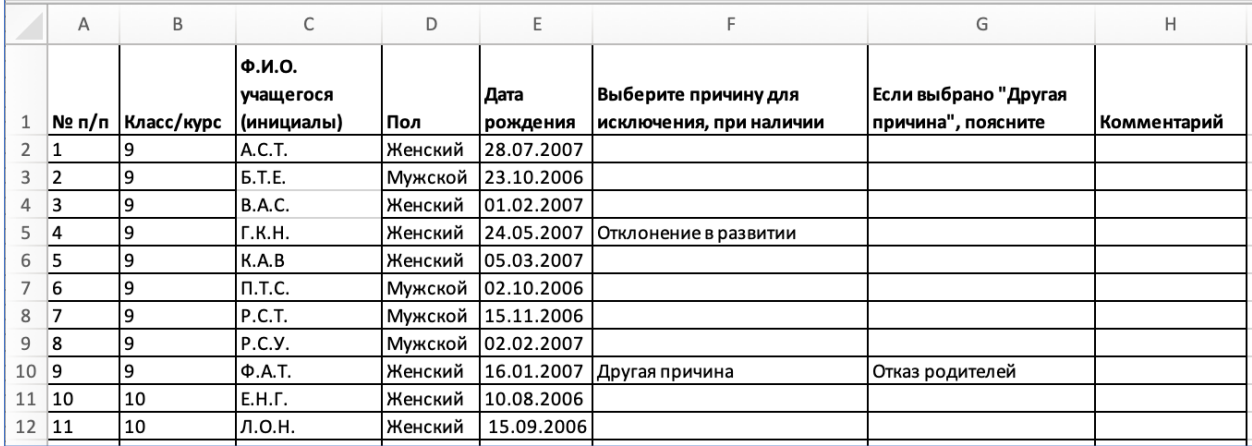

*Рисунок 2.*Пример заполненной вкладки «Список обучающихся»

#### <span id="page-12-0"></span>Этап 4: Загрузка заполненной формы «Список обучающихся» в ФИС ОКО

Заполненную форму «Список обучающихся» необходимо сохранить в ФИС ОКО, нажав на кнопку «Сдать отчет».

Этап 5. Получение от федерального организатора Формы участия (итогового списка обучающихся для прохождения тестирования и анкетирования) и проверка итогового списка.

На основе полученного от ОО «Списка обучающихся» федеральным организатором формируется итоговый список обучающихся для прохождения тестирования и анкетирования.

Если в ОО подходящих по критериям более 55 человек, отбираются 55 обучающихся. Если в ОО подходящих по критериям менее 55 человек, отбираются все обучающиеся.

Федеральный организатор предоставляет ОО Форму участия с данными всех обучающихся, отобранных федеральным организатором для участия в исследовании. Форма участия публикуется в личном кабинете ОО в ФИС ОКО.

Полученный итоговый список обучающихся должен быть проверен школьным координатором и, при необходимости, исправлен. Обнаруженные ошибки необходимо фиксировать в столбце «Комментарий» и в аналогичном столбце Электронного протокола проведения (см. п. [4\)](#page-24-0).

В Форму участия необходимо внести фамилию, имя, отчество обучающихся ПОЛНОСТЬЮ в соответствующем столбце.

Распечатайте Форму участия в количестве, соответствующем количеству запланированных сессий проведения тестирования и анкетирования (см. п. [2.4\)](#page-13-0), чтобы отметить статус участия каждого отобранного обучающегося во время проведения сессии.

Образец заполнения «Формы участия в исследовании «Оценка по модели PISA» представлен на рисунке ниже.

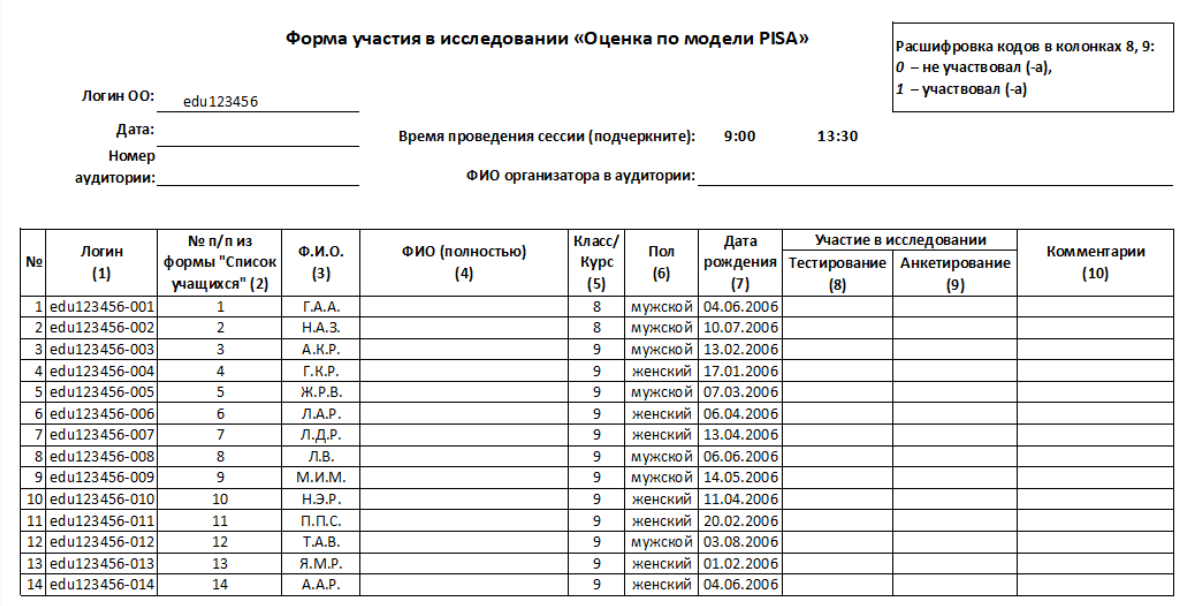

*Рисунок 3.*Образец заполнения «Формы участия в исследовании «Оценка по модели PISA»

Обратите внимание, что в столбце (2) указан тот порядковый номер обучающегося, под которым данный обучающийся был внесен школьным координатором в форму «Список обучающихся» (см. п. [2.3\)](#page-10-0).

### **2.4 Распределение обучающихся по сессиям и аудиториям**

<span id="page-13-0"></span>Одной сессией считается прохождение обучающимися тестирования и анкетирования **в одно время в одной аудитории.** Например, сессия с 9:00 до 12:30 в аудитории №10.

Определение количества сессий и распределение обучающихся по сессиям школьный координатор осуществляет самостоятельно, исходя из итогового списка обучающихся в Форме участия (см. п. [0\)](#page-12-0) и количества прошедших диагностику компьютеров (см. п. [2.2\)](#page-9-2).

Правила составления графика сессий представлены в п. [2.5.](#page-14-0)

Обучающихся из одной Формы участия можно разделить на две и более сессий.

Для каждой отдельной сессии необходимо использовать отдельную бумажную (распечатанную) копию Формы участия и формы «Протокол организатора» (см. п. [0](#page-12-0) и Приложение [3\)](#page-39-1).

В каждом экземпляре Формы участия необходимо указать для каждого обучающегося, внесенного в эту Форму, номер сессии.

При распределении обучающихся по сессиям можно руководствоваться следующими принципами.

1. Если **в одной аудитории** ОО имеется необходимое для одновременного тестирования всех отобранных обучающихся количество компьютеров, то в ОО планируется **одна сессия**.

2. Если необходимое для одновременного тестирования всех отобранных обучающихся количество компьютеров размещается **в нескольких аудиториях ОО**, то

планируется **несколько сессий в одно и то же время, но в нескольких аудиториях.** Распределение обучающихся по аудиториям происходит заранее.

3. Если в ОО количество компьютеров меньше количества отобранных обучающихся, то **сессии планируются на разное время**. Количество сессий зависит от количества обучающихся. Распределение обучающихся по сессиям (по времени и по аудиториям) происходит заранее.

Аналогично происходит распределение обучающихся по сессиям в случае использования сторонних компьютеров (мобильного класса; компьютеров, расположенных в другой школе; т.п.).

Количество бумажных Форм участия и Протокола организатора в аудитории должно совпадать с количеством сессий в ОО плюс 1 для проведения дополнительного тестирования (если дополнительное тестирование потребуется).

### <span id="page-14-0"></span>**2.5 Составление расписания проведения сессий тестирования и анкетирования обучающихся**

Тестирование и анкетирование обучающихся проводится с 9 по 27 октября 2023 года, при этом первые две недели (с 9 по 20 октября) отводятся на проведение основных сессий, а третья неделя (с 23 по 27 октября) резервируется для проведения дополнительной сессии, которая потребуется, если в основных сессиях примет участие менее 85% отобранных обучающихся ОО.

Согласно плану-графику проведения исследования необходимо составить и утвердить с региональным координатором расписание проведения сессий в ОО. Региональный координатор предоставляет федеральному организатору сведения о расписании проведения сессий в субъекте Российской Федерации.

При составлении расписания основных сессий необходимо учесть:

даты проведения основных сессий: с 9 по 20 октября 2023 года;

количество и состав отобранных обучающихся (см. п. [0\)](#page-12-0);

 количество прошедших диагностику компьютеров и их распределение по компьютерным классам (аудиториям);

 обязательность наличия в каждой аудитории резервного компьютера (также прошедшего диагностику);

возможно проведение двух сессий в день:

 $9:00 - 12:30^2$ 

 $\overline{a}$ 

 $13:30 - 17:00$ :

 если в ОО несколько компьютерных классов (аудиторий), можно проводить сессии одновременно в каждом из них;

можно проводить исследование в течение нескольких дней подряд;

 важно указать точный адрес проведения исследования в расписании (для приглашенных региональных наблюдателей).

Форма для внесения расписания публикуется в личном кабинете регионального координатора в ФИС ОКО.

<sup>&</sup>lt;sup>2</sup> Распределение времени внутри сессии представлено в п. [3.1](#page-16-1)

# **2.6 Подготовка материалов для проведения сессий**

<span id="page-15-0"></span>Все материалы, необходимые для проведения исследования, размещаются в [личном](https://spo-fisoko.obrnadzor.gov.ru/lk/)  [кабинете ОО в ФИС ОКО](https://spo-fisoko.obrnadzor.gov.ru/lk/) в разделе «Оценка по модели PISA»:

- Ссылка доступа к [Системе тестирования.](https://edutest.obrnadzor.gov.ru./)
- Сценарий проведения (распечатанный, см. Приложение [1\)](#page-26-3).
- Форма участия со списком отобранных обучающихся (см. п. [0\)](#page-12-0).

 Логины и пароли обучающихся (реквизиты доступа) для входа в Систему тестирования. Файл с учетными данными размещается в личном кабинете ОО в ФИС ОКО за 2 часа до начала первой сессии в ОО, согласно расписанию. Необходимо внести ФИО, распечатать файл и разрезать на отдельные бланки для каждого обучающегося).

**ВНИМАНИЕ!** Каждая учетная запись обучающегося (логин и пароль) может быть использована только один раз.

Протокол организатора (распечатанный, см. Приложение [3\)](#page-39-1).

# <span id="page-15-1"></span>**2.7 Обязанности организаторов в аудитории и технических специалистов**

В каждую аудиторию назначается организатор, ответственный за проведение сессии..

Школьный координатор должен ознакомить организатора в аудитории с руководством по проведению исследования, Сценарием проведения (Приложение [1](#page-26-3)), объяснить принцип заполнения бумажной Формы участия (п. [0\)](#page-12-0), Протокола организатора (Приложение [3\)](#page-39-1).

Организатор в аудитории должен строго следовать Сценарию проведения для того, чтобы исследование во всех ОО проводилось одинаково.

Организатор в аудитории должен иметь все необходимое для работы:

бумажные (распечатанные) Сценарий проведения, Форму участия, Протокол организатора, заполненные, распечатанные и разрезанные бланки с логинами и паролями обучающихся (реквизитами доступа в систему тестирования), часы, листы для черновиков, ручки.

При проведении компьютерного тестирования и анкетирования в режиме онлайн потребуется участие технического специалиста для оказания технической поддержки в случае необходимости.

Задача технического специалиста ОО до начала проведения сессий тестирования обеспечить неизменное состояние компьютеров в ОО с момента успешной диагностики до момента прохождения обучающимися на них теста и анкеты:

 не устанавливать постороннее программное обеспечение, антивирусы, межсетевые экраны;

не менять параметры сети, не ставить ограничения трафика.

Если есть подозрения в изменении параметров компьютера с момента диагностики, необходимо провести диагностику повторно и убедиться в успешном прохождении демотеста (Инструкции по прохождению теста), см. п. [2.2.](#page-9-2)

# <span id="page-16-0"></span>**3. Проведение тестирования и анкетирования обучающихся**

# <span id="page-16-1"></span>**3.1. Временной регламент проведения сессий тестирования и анкетирования обучающихся**

Распределение времени на тестирование и анкетирование в рамках одной сессии представлено в таблице 3.

### Таблица 4. Распределение времени на тестирование и анкетирование

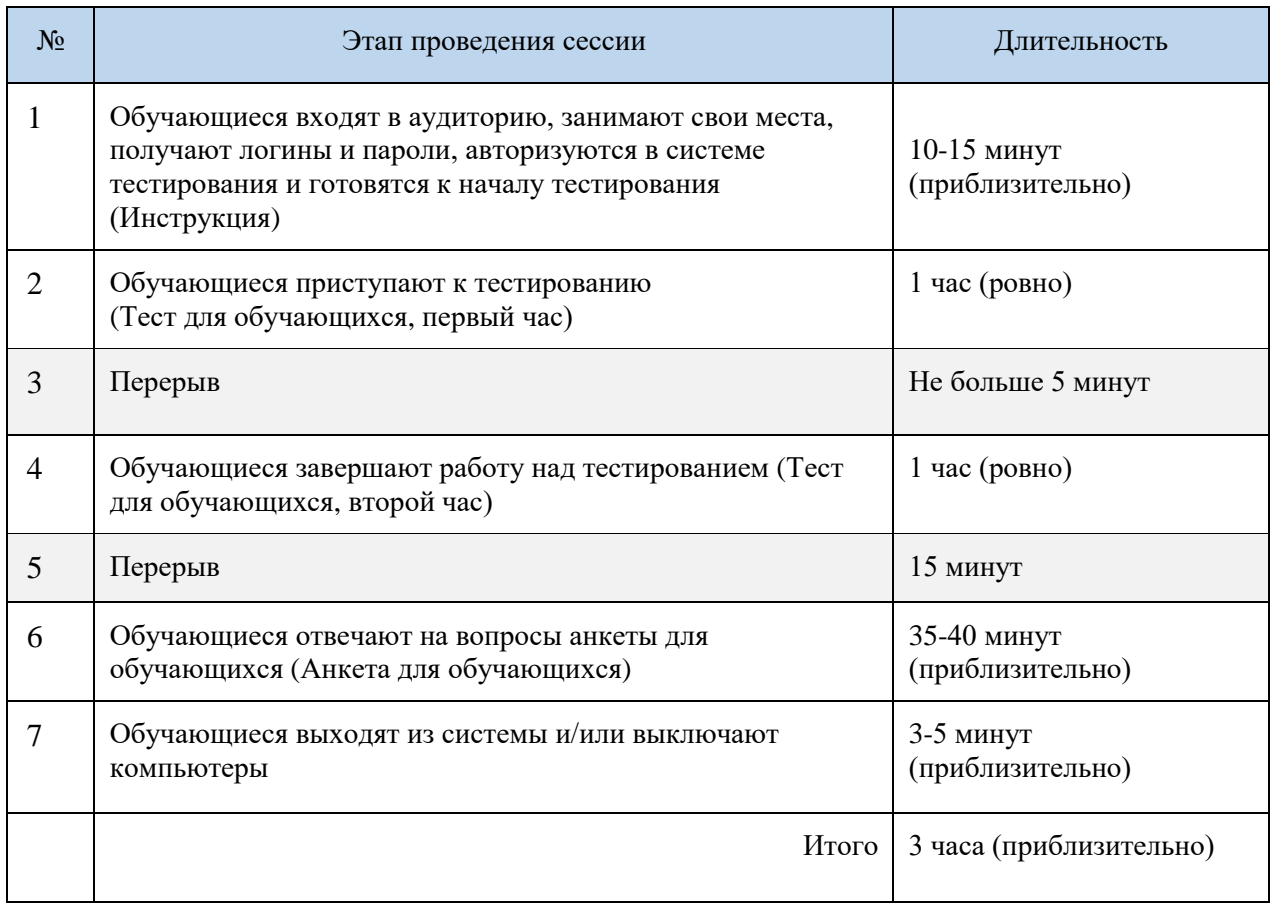

### **3.2. Сценарий проведения тестирования и анкетирования**

<span id="page-16-2"></span>В день проведения сессии организатор в аудитории действует строго по Сценарию проведения (см. Приложение [1\)](#page-26-3).

### **3.3. Наблюдение за ходом сессии**

<span id="page-16-3"></span>Наблюдение за проведением сессии тестирования и анкетирования является обязанностью организатора в аудитории.

Следует обратить внимание:

1. Если организатор в аудитории уже приступил к зачитыванию инструкций, опоздавшие обучающиеся не допускаются в аудиторию.

2. Обучающиеся не должны покидать сессию тестирования или анкетирования без крайней необходимости.

3. Если обучающийся не может завершить тестирование/анкетирование (например, по причине плохого самочувствия) или должен покинуть аудиторию на какое-то

время, соберите предоставленные ему материалы (бланк с учетными данными, ручку, черновики и т. д.)

4. Обучающимся запрещено приносить с собой в аудиторию, какие-либо материалы, включая книги или калькуляторы.

5. В случае необходимости организатор в аудитории может предоставить обучающимся черновики, однако обучающимся запрещено выносить эти черновики из аудитории. После завершения сессии организатор в аудитории должен собрать все черновики и утилизировать их.

6. Организатор в аудитории не может оказывать обучающимся какую-либо помощь в то время, когда они работают над заданиями тестирования, однако может ответить на вопросы обучающихся, связанные с анкетированием.

7. Если обучающиеся завершили работу раньше регламентированного времени, организатор в аудитории должен попросить их перепроверить свои ответы или подождать остальных (обучающимся можно предложить тихо почитать подготовленные организатором в аудитории книги или журналы, которые не связаны с выполнением домашней работы). Рекомендуется заранее подготовить для обучающихся материалы для чтения. На усмотрение школьного координатора можно также организовать отдельное помещение для обучающихся, которые закончили тестирование раньше других, чтобы они не нарушали тишину и дисциплину и не мешали остальным.

8. Во время проведения сессии в аудитории могут находиться только организаторы в аудитории, школьные координаторы, внешние наблюдатели и при необходимости технический специалист.

9. В целях обеспечения проведения исследования в полном соответствии с требованиями конфиденциальности копирование, фотографирование или видеосъемка материалов исследования запрещена.

### **3.4. Внешние наблюдатели, порядок их действий и обязанности**

<span id="page-17-0"></span>На каждую сессию тестирования и анкетирования в ОО региональным координатором назначается внешний региональный наблюдатель.

Сведения о ФИО назначенных наблюдателей предоставляются в ОО до начала оценочных процедур.

Все материалы для наблюдателей будут доступны в отдельной публикации в ФИС ОКО в ЛК регионального координатора/ школьного координатора.

Наблюдателю необходимо:

 ознакомиться с полученными от регионального координатора/ школьного координатора документами;

прибыть в ОО за 30 минут до начала сессии;

иметь при себе паспорт;

 заполнить соглашение о неразглашении данных и передать его региональному координатору;

 заполнить **бумажный протокол наблюдателя** на каждую сессию, где он присутствует, и передать его региональному координатору;

 заполнить **электронный протокол наблюдателя** (см.п.3.4.1) после каждой сессии, на которой он присутствует, на компьютере, предоставленном ему школьным координатором.

Наблюдатель осуществляет наблюдение за степенью готовности аудитории к проведению тестирования и анкетирования, контролирует:

присутствие организатора в аудитории входе всей сессии;

 распределение обучающихся по аудиториям (наличие списка и распечатанных логинов и паролей);

 наличие включенных компьютеров (ноутбуков) с запущенной веб-страницей платформы исследования.

Наблюдатели обязаны отключить свои мобильные телефоны, пользоваться ими во время проведения тестирования и анкетирования обучающихся запрещено.

Наблюдателям запрещено отвлекать обучающихся, разговаривать между собой, шуметь.

#### *3.4.1. Заполнение электронного протокола наблюдателя*

<span id="page-18-0"></span>Форма для заполнения электронного протокола наблюдателя размещается в личном кабинете ОО в ФИС ОКО.

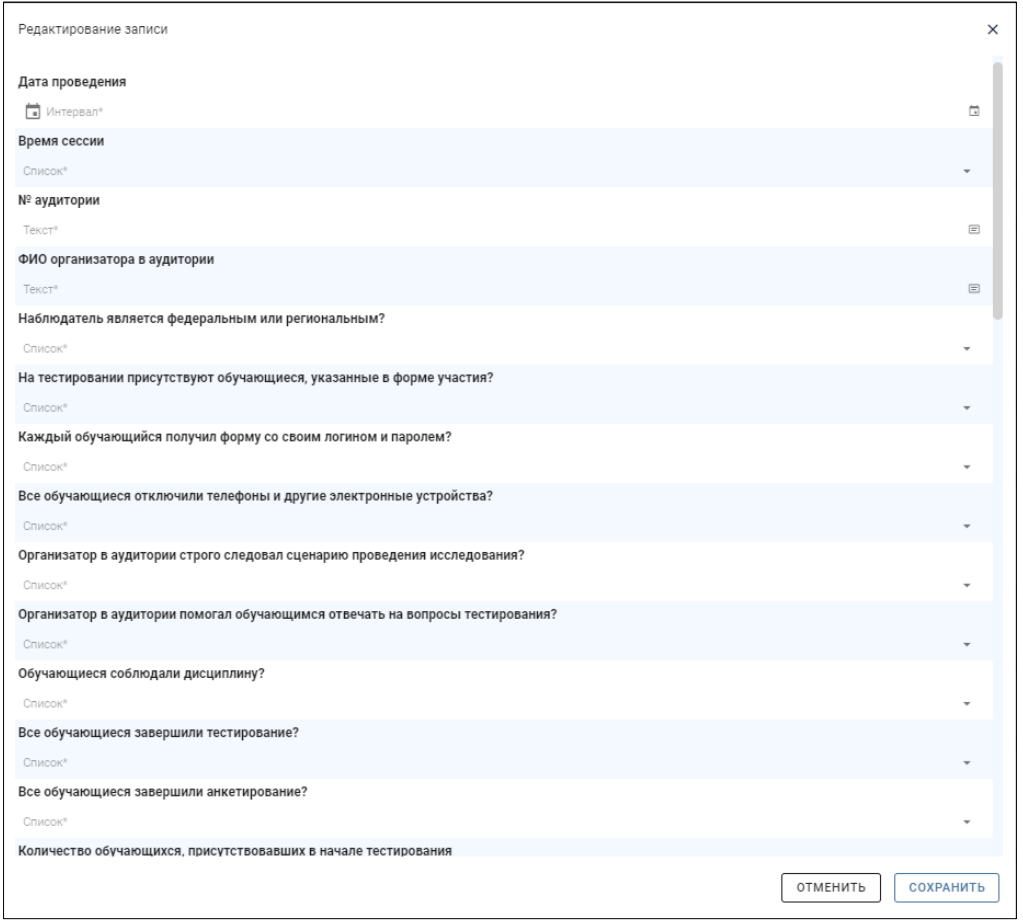

Вид окна формы представлен на рисунке ниже.

#### *Рисунок 4.* Вид окна формы для заполнения электронного протокола наблюдателя

Для добавления новой строки (для добавления нового протокола наблюдателя) используется кнопка «+»:

| Заполнение<br>анкет. Время<br>начала: Часы | Заполнение<br>анкет. Время<br>начала: Минуты | Заполнение<br>анкет. Время<br>окончания: Часы | Заполнение<br>анкет. Время<br>окончания:<br>Минуты | Замечания или<br>неожиданные<br>происшествия во<br>время сессии<br>(описать) | ФИО<br>наблюдателя | Место работы<br>наблюдателя | Должность<br>наблюдателя |     |
|--------------------------------------------|----------------------------------------------|-----------------------------------------------|----------------------------------------------------|------------------------------------------------------------------------------|--------------------|-----------------------------|--------------------------|-----|
| $\cdots$                                   | $\cdots$                                     | $\cdots$                                      | $\cdots$                                           | $\cdots$                                                                     | $\cdots$           | $\cdots$                    | $\cdots$                 | $+$ |

*Рисунок 5.* Кнопка для добавления нового электронного протокола

После заполнения электронных протоколов всех наблюдателей необходимо отправить итоговый результат федеральному организатору, нажав на кнопку «Сдать отчет».

ВНИМАНИЕ! Количество заполненных электронных протоколов наблюдателя в ОО совпадает с количеством сессий, умноженным на количество присутствующих на каждой сессии наблюдателей.

### <span id="page-19-0"></span>**3.5. Проведение сессии тестирования и анкетирования обучающихся**

До начала оценочных процедур школьный координатор должен:

 За 2 часа до начала первой сессии в ОО скачать из ФИС ОКО файл «Логины и пароли обучающихся», заполнить полные ФИО обучающихся, распечатать и разрезать листы на отдельные бланки для каждого обучающегося.

Организатор в аудитории должен:

**Belleville Strategy** 

 Включить компьютеры, в том числе резервный, запустить веб-браузер (все компьютеры должны иметь доступ в Интернет), открыть на каждом компьютере страницу авторизации Системы тестирования [\(https://edutest.obrnadzor.gov.ru\)](https://edutest.obrnadzor.gov.ru/) (см. рисунок ниже).

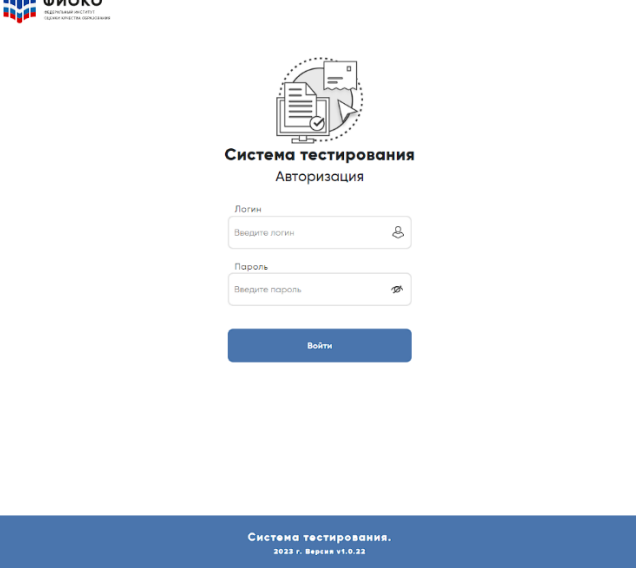

*Рисунок 6.* Вид окна в системе тестирования для авторизации участников исследования

- Пригласить обучающихся в аудиторию, убедившись, что каждый обучающийся находится на своей сессии тестирования (если в ОО проводится несколько сессий); обеспечить каждому обучающемуся рабочее место и раздать каждому бланк с его логином и паролем.
- Читать Сценарий проведения исследования необходимо **слово в слово**. (Очень важно, чтобы во всех образовательных организациях исследование было проведено одинаково).
- Наблюдать за обучающимися, чтобы они не делали фото- и видеосъемку тестовых материалов, а также не пользовались никакими дополнительными программами и не просматривали веб-страницы на компьютере.
- Перед тем как отпустить всех обучающихся, необходимо пересчитать бланки с учетными данными.
- Заполнить бумажную Форму участия по данной сессии: вписать «1» (участвовал) или «0» (не участвовал) в столбец «Участие в исследовании» для тех обучающихся, которые были распределены на данную сессию; вписать ФИО организатора в аудитории, дату и время проведения тестирования (вид формы участия представлен в п. [0\)](#page-12-0).
- Заполните бумажный Протокол организатора по данной сессии (вид формы бумажного протокола организатора представлен в Приложении [3\)](#page-39-1).

### <span id="page-21-0"></span>**3.6. Действия организатора в аудитории в случае технических неполадок во время проведения сессии**

Если во время проведения тестирования или анкетирования возникли технические неполадки с компьютером, организатору в аудитории необходимо:

обновить страницу/перезагрузить компьютер/пересадить обучающегося за резервный компьютер.

Система сохраняет ответ на каждый вопрос, поэтому при повторном входе обучающегося в систему тестирования тест/анкета продолжатся с того вопроса, на котором была прервана работа.

### <span id="page-21-1"></span>**3.7. Мониторинг сохранения результатов тестирования и анкетирования обучающихся**

Введенные обучающимися ответы сохраняются в системе автоматически после подтверждения выхода из теста/анкеты (при нажатии на кнопку «Завершить тест»).

После проведения сессии необходимо убедиться в том, что ответы обучающихся сохранены.

Для этого пройдите по ссылке <https://edutest.obrnadzor.gov.ru/> и введите логин и пароль ОО **от личного кабинета ОО в ФИС ОКО**. Откроется окно мониторинга с проставленными статусами участия всех отобранных обучающихся.

На открывшейся по умолчанию вкладке «По школе» отображается общая статистика по статусам прохождения тестов и анкет обучающимися.

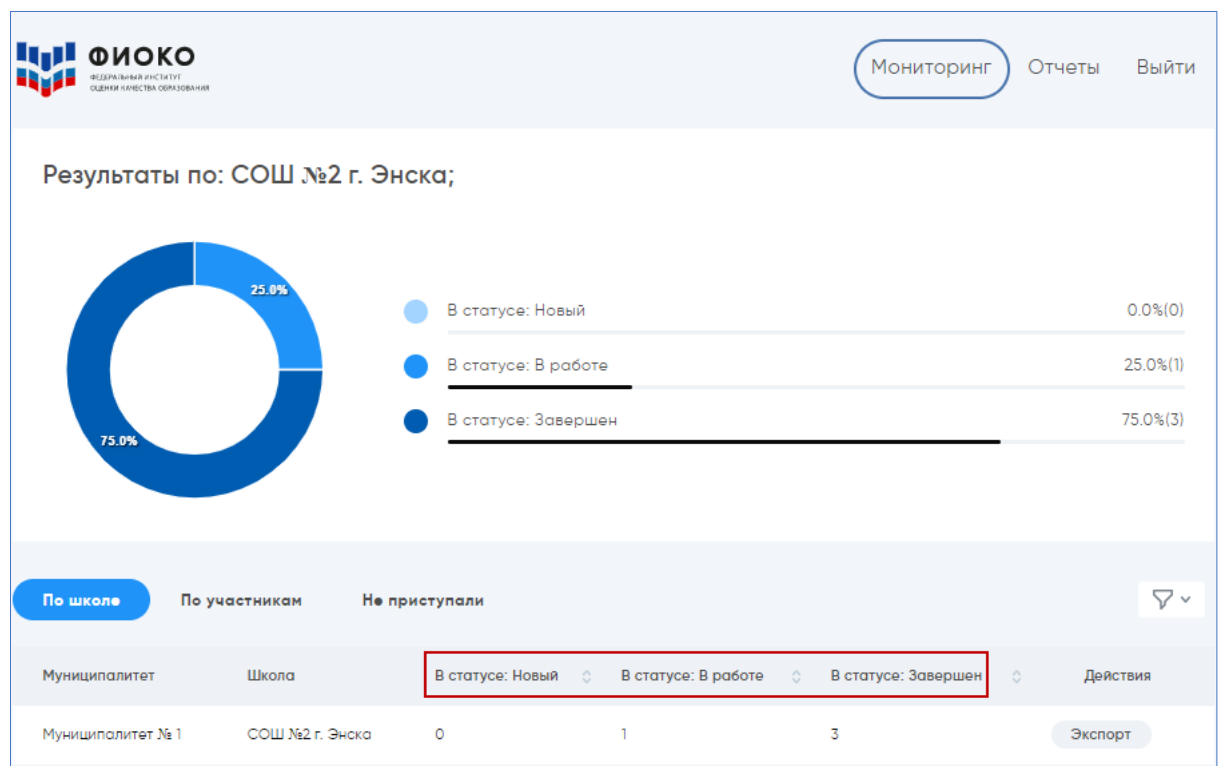

# *Рисунок 7.*Отображение общей статистики по статусам прохождения тестов и анкет обучающимися в тестируемой ОО

**Новый**: обучающийся вошел в тест/анкету, но не выполнил ни одного задания.

 **В работе**: обучающийся находится в процессе выполнения теста/анкеты (не нажата кнопка «Завершить тест»).

**Завершен**: обучающийся завершил тест/анкету, результат сохранен в системе.

На вкладке «По участникам» приведены статусы конкретных обучающихся тестируемой ОО.

| По школе     | По участникам<br>Не приступали    |                                                     |          | 7∼                  |
|--------------|-----------------------------------|-----------------------------------------------------|----------|---------------------|
| Участник     | Регион/Муниципалитет/Школа        | Тест                                                | Статус   | Дата                |
| edu990001 01 | Муниципалитет №1/ СОШ № 2 г.Энска | Оценка по модели PISA 2023 Тест для<br>обучающегося | Завершен | 01.08.2023<br>16:22 |
| edu990001 02 | Муниципалитет №1/ СОШ № 2 г.Энска | Оценка по модели PISA 2023 Тест для<br>обучающегося | Завершен | 11.08.2023<br>16:16 |
| edu99000103  | Муниципалитет №1/ СОШ № 2 г.Энска | Оценка по модели PISA 2023 Тест для<br>обучающегося | Новый    | 01.08.2023<br>16:09 |

*Рисунок 8.* Отображение статусов конкретных обучающихся тестируемой ОО

На вкладке «Не приступали» перечислены отобранные обучающиеся тестируемой ОО, которые еще не приступали к тестированию и анкетированию.

### **3.8. Проведение дополнительной сессии**

<span id="page-22-0"></span>Не менее **85%** обучающихся, отобранных федеральным организатором для участия в исследовании, должны принять в нем участие.

Если на основной сессии/сессиях присутствовало меньшее количество обучающихся, то для отсутствующих должна быть проведена дополнительная сессия в период с 23 по 27 октября 2023 года.

Форма для заполнения расписания дополнительных сессий (в случае их необходимости) будет опубликована в ФИС ОКО в ЛК региональных координаторов.

<span id="page-22-1"></span>Региональный координатор должен проинформировать федерального организатора о датах проведения дополнительных сессий в ОО по электронной почте [help-pisa@fioco.ru.](mailto:help-pisa@fioco.ru)

### **3.9. Анкетирование администрации ОО**

Анкетирование администрации ОО проводится в Системе тестирования.

Логины и пароли для входа публикуются в личном кабинете ОО в ФИС ОКО

Анкета должна быть заполнена директором или заместителем директора ОО. В анкете для администрации предусмотрен сбор важной информации об основных характеристиках ОО.

Анкетирование администрации проходит с 9 по 27 октября 2023.

При заполнении анкеты предусмотрена возможность возвращения к предыдущим вопросам по кнопке «Назад» и изменения своего ответа, однако после подтверждения завершения работы и сохранения анкеты (по кнопке ) открыть ее заново для редактирования невозможно.

После ответа на вопрос его номер подсвечивается зеленым цветом  $\blacksquare$ .

Номера неотвеченных вопросов подсвечены серым цветом .

Номера вопросов, которые не открывались, остаются на белом фоне  $\boxed{1}$ .

Примеры интерфейса окна анкеты представлены на рисунках ниже.

| 6 выполнено. Осталось 42. |                                         |          |    |    |                  |                                 |    |    |  |                                    |  |  |  |                                        |       |                   |
|---------------------------|-----------------------------------------|----------|----|----|------------------|---------------------------------|----|----|--|------------------------------------|--|--|--|----------------------------------------|-------|-------------------|
|                           |                                         |          |    |    |                  |                                 |    |    |  |                                    |  |  |  |                                        |       |                   |
| Карта работы А            |                                         |          |    |    |                  |                                 |    |    |  |                                    |  |  |  |                                        |       |                   |
|                           |                                         |          | 4  | 5  | $\boldsymbol{6}$ | $\overline{7}$                  | 8  |    |  | 9 10 11 12 13 14 15 16 17 18 19 20 |  |  |  |                                        | 21 22 |                   |
| 23 <sub>o</sub>           | $24 -$                                  | 25       | 26 | 27 | 28               | 29                              | 30 | 31 |  |                                    |  |  |  | 32 33 34 35 36 37 38 39 40 41 42 43 44 |       |                   |
| 45                        |                                         | 46 47 48 |    |    |                  |                                 |    |    |  |                                    |  |  |  |                                        |       |                   |
|                           | ○ В одну<br>○ В две<br>$\bigcirc$ В три |          |    |    |                  | 7. Во сколько смен работает ОО? |    |    |  |                                    |  |  |  |                                        |       |                   |
|                           | Назад                                   |          |    |    | Сбросить         |                                 |    |    |  | Пропустить задание                 |  |  |  |                                        |       | Подтвердить ответ |

*Рисунок 9.* Пример интерфейса окна анкеты

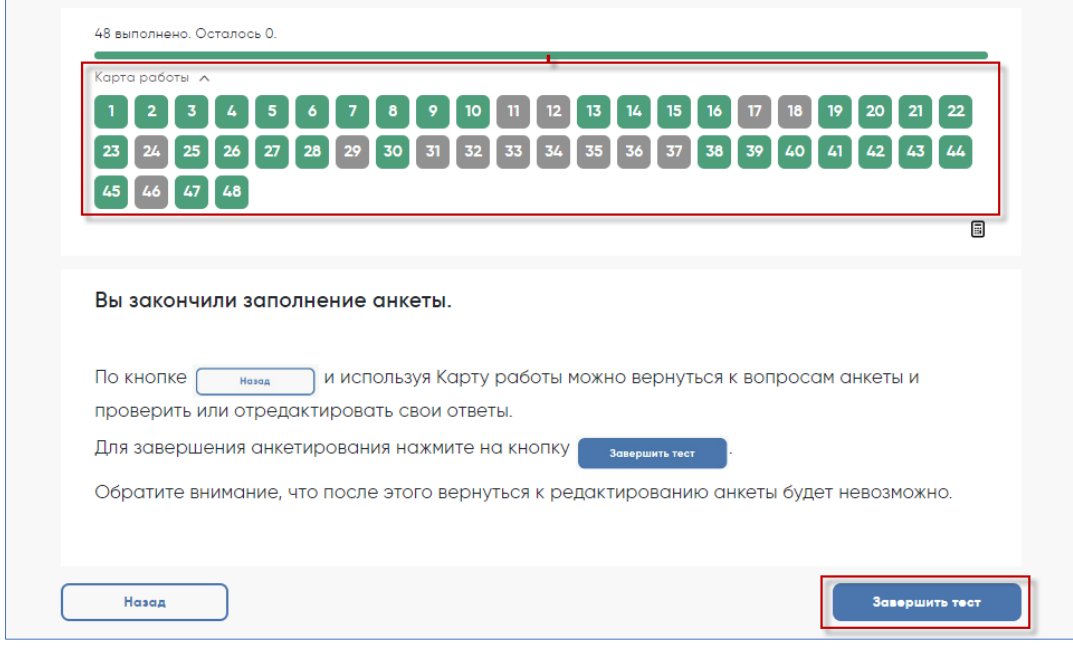

*Рисунок 10.* Пример интерфейса окна анкеты

# <span id="page-24-0"></span>**4. Сбор и отправка материалов исследования федеральному организатору**

Распечатанные бланки с учетными данными обучающихся после сессии должны быть уничтожены.

Заполненные бумажные формы (Формы участия, Протоколы организатора, соглашения о неразглашении данных) должны храниться в ОО до предоставления результатов исследования, после чего формы необходимо уничтожить.

После завершения сессий в ОО школьному координатору необходимо заполнить **Электронный протокол проведения**. Электронный протокол размещается в ФИС ОКО.

В электронный протокол вносятся сведения из бумажных Формы участия и Протокола организатора по каждой сессии.

Форма электронного протокола состоит из двух вкладок. Пример вкладок электронного протокола представлен на рисунках ниже.

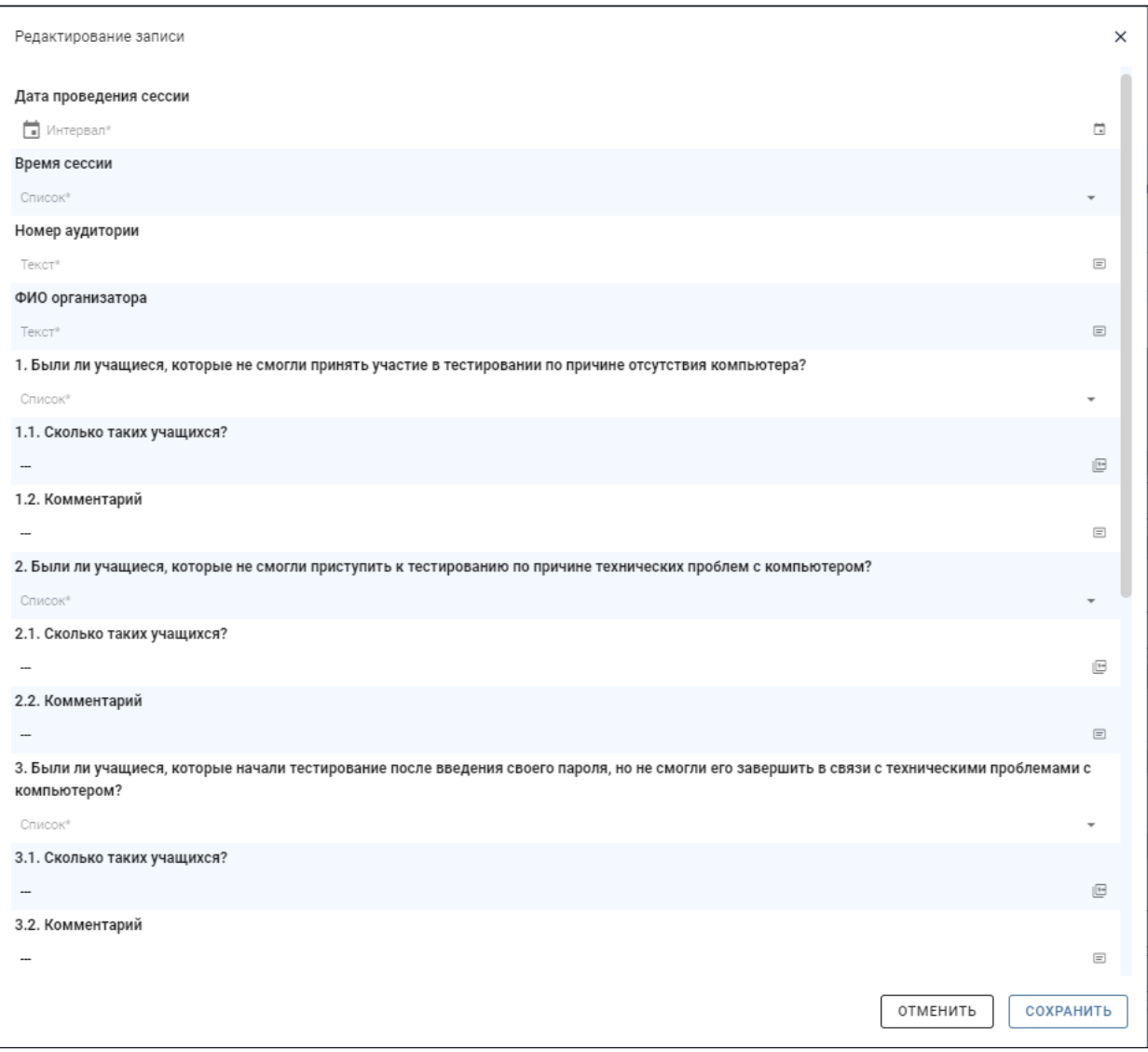

*Рисунок 11.* Пример вкладки электронного протокола

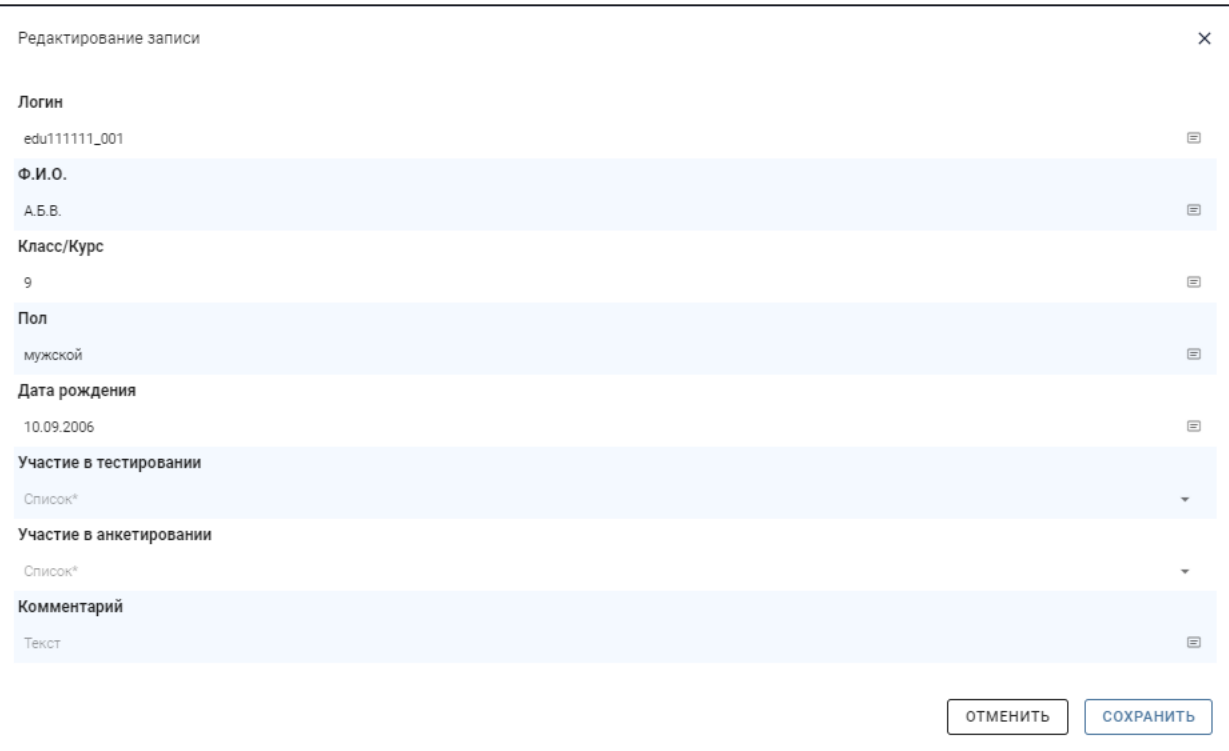

*Рисунок 12.* Пример вкладки электронного протокола

На каждую сессию должен быть заполнен **электронный протокол наблюдателя** (см. п. [3.4.1\)](#page-18-0). После ввода данных от всех наблюдателей необходимо нажать на кнопку «Сдать отчет»).

**Ваша помощь очень важна для успешного проведения оценки по модели PISA.**

**Мы признательны Вам за участие в исследовании.**

**Спасибо!**

# <span id="page-26-3"></span><span id="page-26-0"></span>**Приложение 1. Сценарий проведения тестирования и анкетирования обучающихся**

В данном разделе руководства представлены устные инструкции, которые организатор должен зачитать обучающимся СЛОВО В СЛОВО (на сером фоне).

Текст, не расположенный на сером фоне, представляет собой пояснения для организатора в аудитории, зачитывать их вслух обучающимся не нужно.

### **Пример текста инструкции**

#### <span id="page-26-1"></span>**Подготовка к началу тестирования**

Пригласите обучающихся в аудиторию и рассадите их по местам.

Попросите обучающихся убрать со стола все, кроме устройства (компьютера или ноутбука), на котором проводится тестирование.

Удостоверьтесь в том, что на всех компьютерах у обучающихся отрыта веб-страница входа в [Систему тестирования](https://edutest.obrnadzor.gov.ru/) и все обучающиеся видят ее на экране.

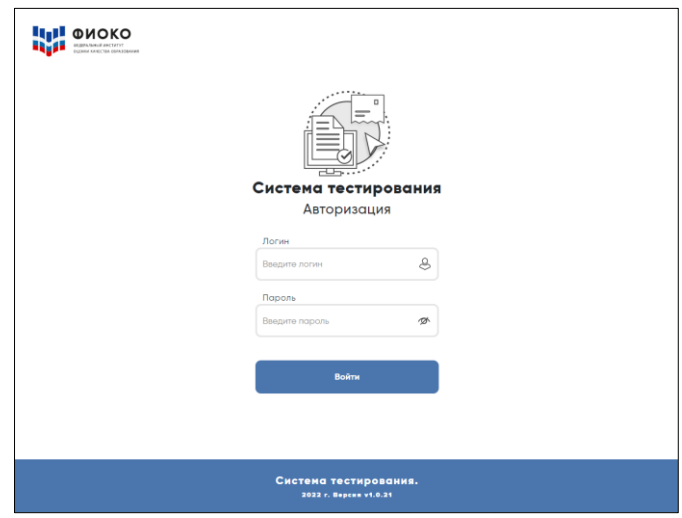

*Рисунок 13.* Вид окна в системе тестирования для авторизации участников исследования

**ВНИМАНИЕ!** Система тестирования не предполагает блокировки экрана для предотвращения использования обучающимися других программ или веб-страниц на компьютере, и необходимо следить за тем, чтобы обучающиеся не уходили с сайта Системы тестирования.

### <span id="page-26-2"></span>**Знакомство обучающихся с задачами исследования «Оценка по модели PISA»**

Представьтесь и поясните, что в рамках исследования «Оценка по модели PISA» Вы являетесь организатором в аудитории.

Скажите:

**Сегодня у вас есть возможность принять участие в исследовании «Оценка по модели PISA». Организаторы исследования занимаются изучением функциональной грамотности 15-летниз обучающихся, сопоставлением ваших знаний обучающихся в области математики, естественных наук и чтения со знаниями обучающихся по всей**

#### **России.**

Скажите:

**Ваше участие в исследовании очень важно, так как благодаря ему мы сможем получить информацию о том, что вы изучаете в школе и как к ней относитесь. Мы просим вас приложить максимальные усилия для прохождения тестирования, так как ваши ответы помогут нам лучше понять результаты вашей школы в сопоставлении с результатами других школ по всей России.** 

Скажите:

**Теперь, пожалуйста, выключите мобильные телефоны или любые другие электронные устройства, за исключением компьютера, на котором вы будете работать во время тестирования.**

Дайте обучающимся несколько минут для того, чтобы отключить все электронные устройства, в том числе, смарт-часы.

Скажите:

**Исследование «Оценка по модели PISA» проводится в компьютерном формате и состоит из двух частей. Первая часть представляет собой Тест для обучающегося, а вторая — Анкету для обучающегося. Сейчас я раздам вам логины и пароли, с помощью которых вы сможете войти в Систему тестирования и приступить к работе.** 

**Мы начнем с Инструкции по прохождению теста, а затем перейдем к Тесту для обучающегося, выполнение которого займет два часа. Затем сделаем небольшой перерыв, после чего вы заполните Анкету для обучающегося.**

Раздайте обучающимся персональные бланки с логинами и паролями доступа к Системе тестирования.

С этого момента опоздавшие в аудиторию **НЕ** допускаются.

Скажите:

**На бланке перед вами написаны логин и пароль для входа в Систему тестирования. Пожалуйста, внимательно прочитайте информацию на бланке, чтобы убедиться, что предоставленные там логин и пароль действительно ваши.**

**Работа с Инструкцией по прохождению теста**

Скажите:

**Введите свой индивидуальный логин и пароль, который указан на бумажном бланке, и нажмите на кнопку «Войти».** 

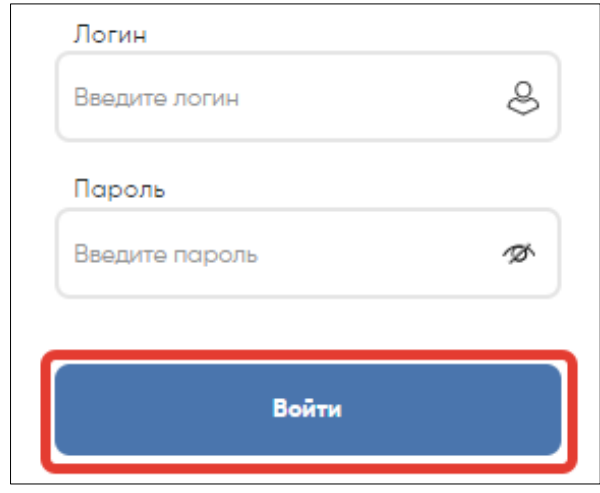

*Рисунок 14.* Кнопка «Войти» для входа в систему тестирования

Убедитесь, что все обучающиеся смогли осуществить вход и у них отображается главный экран с вкладками «Инструкция по прохождению теста», «Тест для обучающегося» и «Анкета для обучающегося».

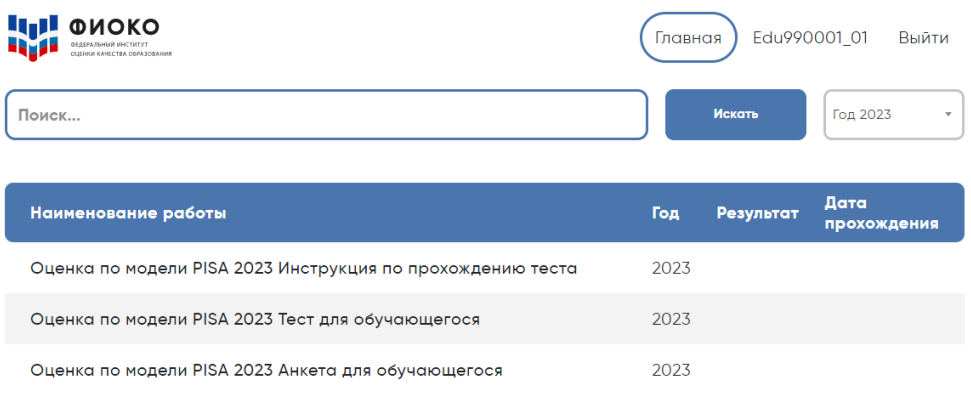

*Рисунок 15.* Вид главного экрана с вкладками «Инструкция для обучающихся», «Тест для обучающегося» и «Анкета для обучающегося»

Скажите:

**Сейчас перед вами главный экран с тремя ссылками:**

**для входа в Инструкцию по прохождению теста,** 

**Тест для обучающегося,**

**Анкету для обучающегося.** 

**Начнем с Инструкции по прохождению теста.** 

**Пожалуйста, нажмите на ссылку для входа в Инструкцию, а затем в открывшемся окне нажмите на кнопку «Начать».** 

*Оценка по модели PISA-2023*

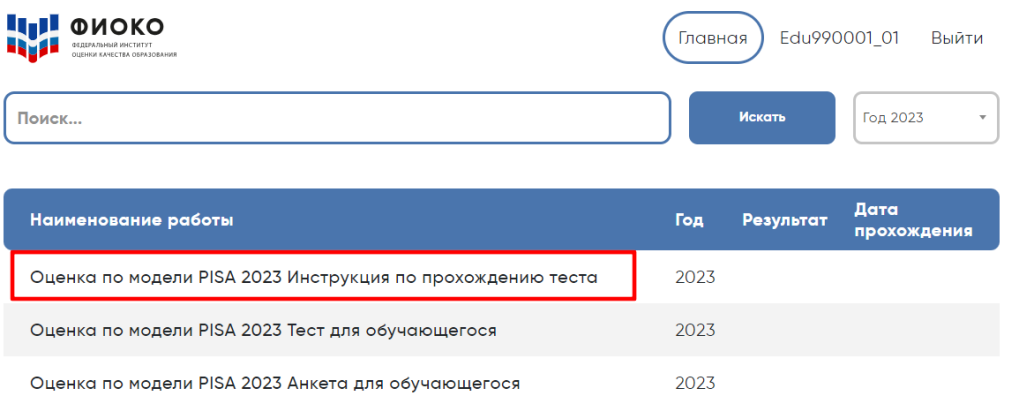

#### *Рисунок 16.* Выбор учащимися «Инструкции по прохождению теста»

Убедитесь, что у всех обучающихся открыта первая страница Инструкции.

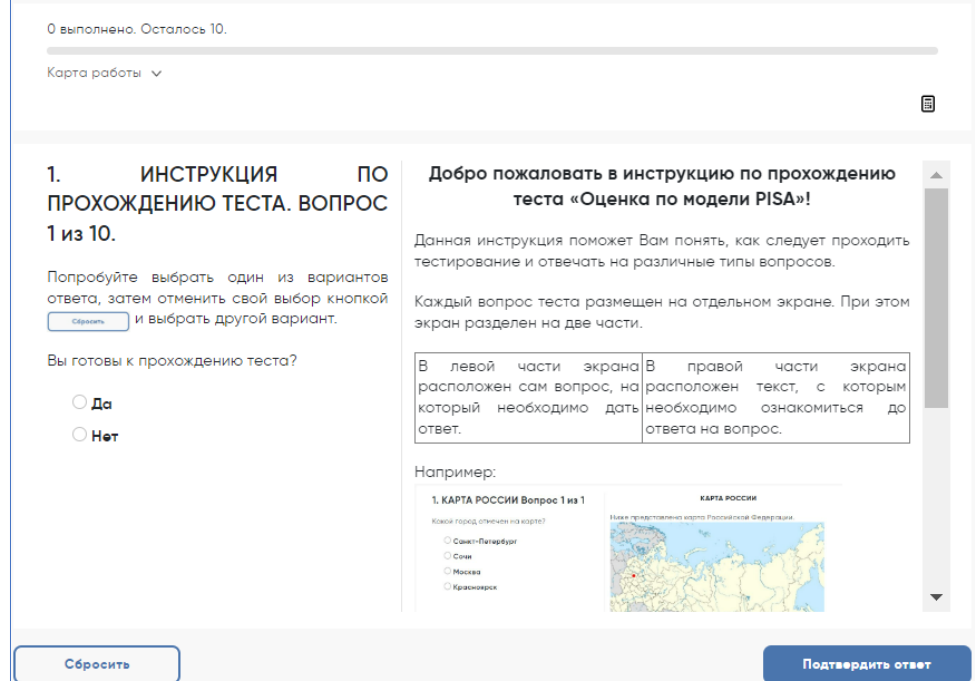

*Рисунок 17.* Первая страница «Инструкции по прохождению теста»

Скажите:

#### **У вас есть 10 минут для ознакомления с тренировочными вопросами Инструкции.**

Спустя 10 минут, отведенных для прохождения Инструкции, скажите:

**Время для ознакомления с Инструкцией и тренировочными вопросами закончилось.**

**Пройдя инструкцию до конца, вернитесь на Главный экран. Если вы еще не сделали этого, пролистайте тренировочные вопросы до конца, а затем нажмите кнопку «Завершить тест» и «На главную».**

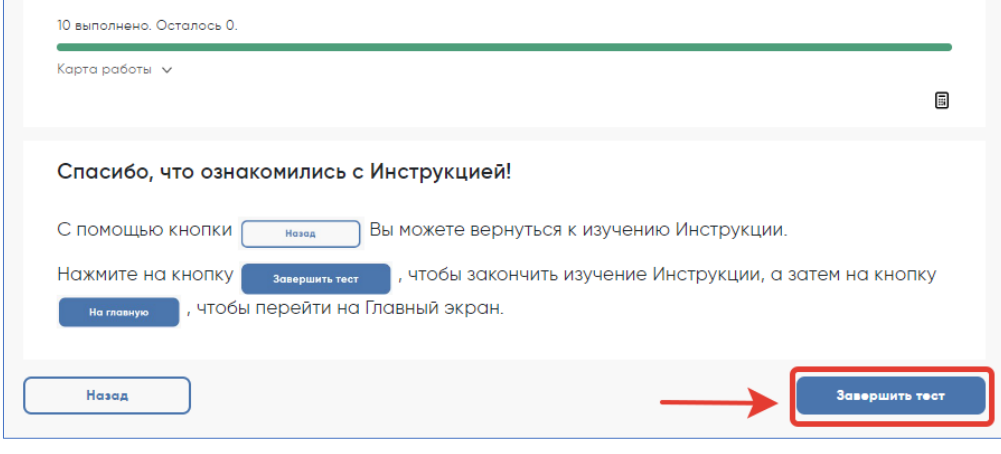

*Рисунок 18.* Кнопка «Завершить тест»

Убедитесь, что все обучающиеся вернулись на Главный экран.

### **Начало работы с тестом**

Скажите:

**Пожалуйста, на Главном экране нажмите на ссылку для входа в Тест для обучающегося.**

| li, ji<br>ФИОКО<br>OUEHRA KANECTBA OSPAZOBAHMI             | Главная |           | Edu990001 01<br>Выйти    |
|------------------------------------------------------------|---------|-----------|--------------------------|
| Поиск                                                      |         | Искать    | Год 2023<br>$\mathbf{v}$ |
| Наименование работы                                        |         |           | Дата                     |
|                                                            | Год.    | Результат | прохождения              |
| Оценка по модели PISA 2023 Инструкция по прохождению теста | 2023    |           |                          |
| Оценка по модели PISA 2023 Тест для обучающегося           | 2023    |           |                          |

*Рисунок 19.* Кнопка «Тест для обучающегося»

Убедитесь, что все обучающиеся открыли нужную ссылку и видят окно для ввода кода и кнопку «Начать работу».

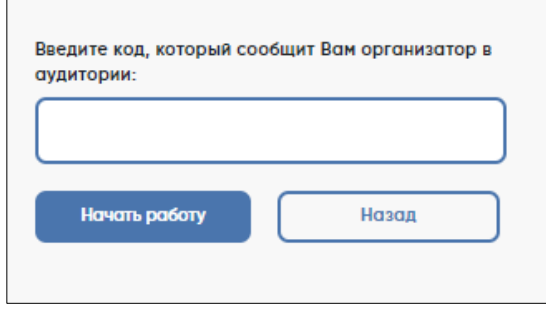

*Рисунок 20.* Окно для ввода кода и кнопка «Начать работу»

Скажите:

**В открывшемся окне введите код 0717. Нажмите на кнопку «Начать работу» и** 

### **приступайте к Тесту для обучающегося, на выполнение которого у вас есть два часа.**

**Используйте имеющееся время внимательно и постарайтесь ответить на максимальное количество вопросов. Можете приступать к работе.**

Запишите время начала и окончания тестирования на доске, помните, что на работу с Тестом для обучающегося выделяется ровно 120 минут.

Убедитесь, что все обучающиеся приступили к работе. Обучающимся предлагается тест, представляющий собой набор произвольно подобранных вопросов. В среднем, в каждом тесте содержится от 57 до 62 вопросов.

Организатор в аудитории не должен помогать обучающимся отвечать на вопросы теста.

В случае необходимости вы можете объявить короткий перерыв (5 минут) через час после начала работы с Тестом для обучающегося. Вы можете предложить обучающимся встать и размяться, но при этом соблюдать тишину и не разговаривать друг с другом. Затем, через 5 минут или раньше, попросите обучающихся вернуться на свои места и продолжить отвечать на вопросы.

Ближе к окончанию двухчасового периода тестирования обращайте внимание на обучающихся, которые уже закончили работу, и напомните им о том, что до того, как они нажмут на кнопку «Завершить тест» в окне, открывающемся после последнего вопроса, у них есть возможность просмотреть все вопросы еще раз и проверить ответы, используя для перемещения Карту работы в верхней части экрана или кнопки навигации в нижней части экрана.

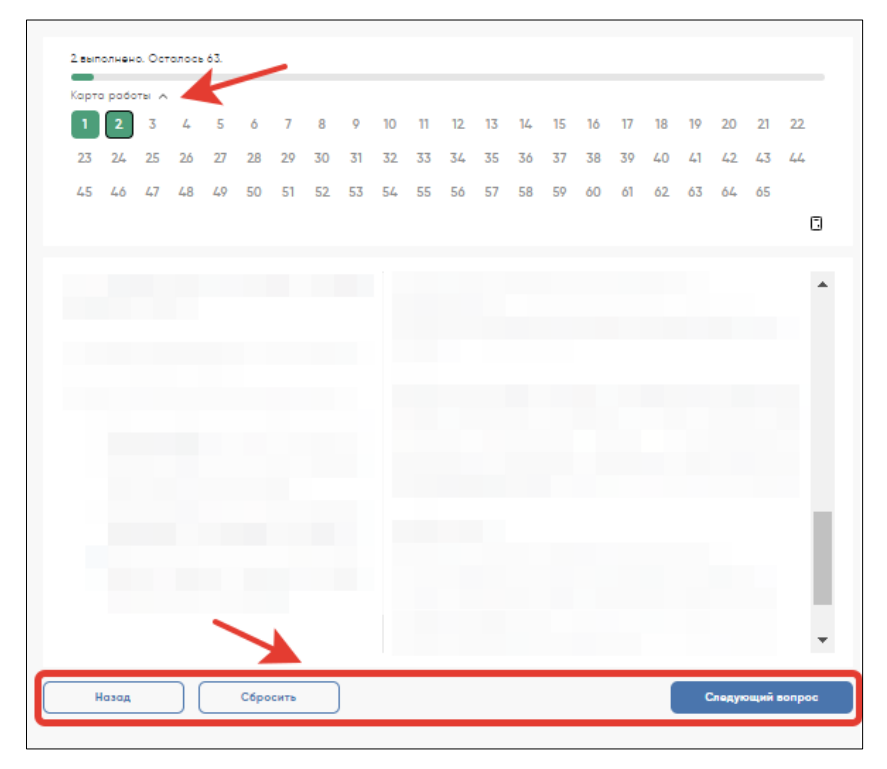

*Рисунок 21.* Карта работы с номерами вопросов и кнопки навигации

Как только вы убедитесь в том, что обучающиеся сделали все, что могли, разрешите им завершить работу над тестом. Через два часа с момента начала работы над тестом для обучающихся скажите:

**Время, выделенное на работу с Тестом для обучающегося, закончилось.**

**Если вы не дошли до последнего вопроса, пожалуйста, нажимайте на кнопку «Подтвердить ответ» в правом нижнем углу и «ОК» во всплывающем сверху окне до тех пор, пока не пролистаете все вопросы до конца.**

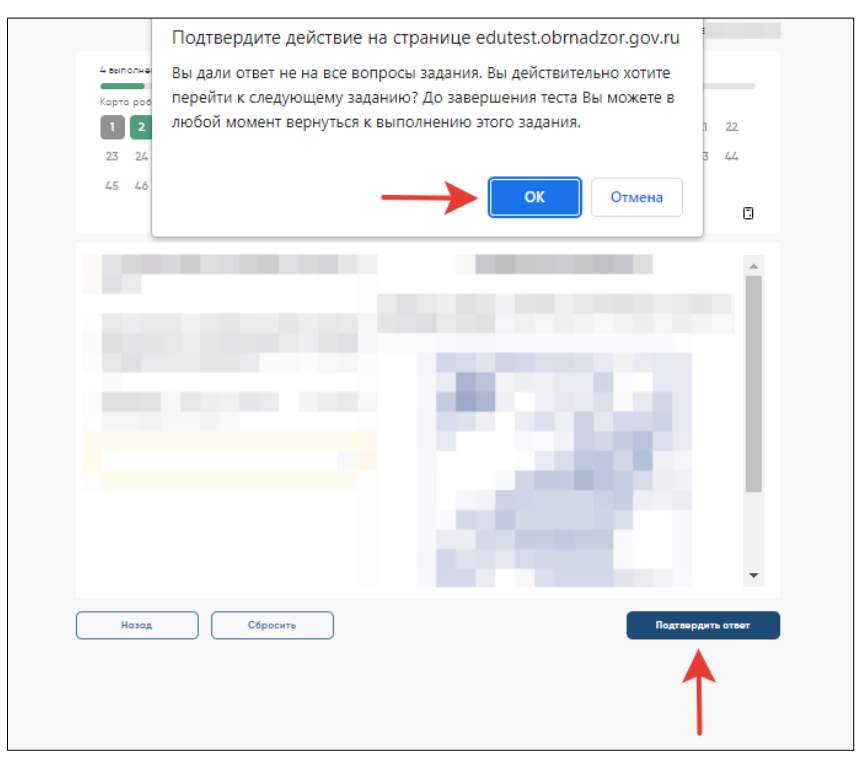

*Рисунок 22.* Копка «Подтвердить ответ»

Дождитесь, когда обучающиеся откроют экран подтверждения выполнения теста, и скажите:

**В открывшемся после последнего вопроса окне нажмите на кнопку «Завершить тест», а затем нажмите на кнопку «На главную». Перед вами должен снова открыться Главный экран Системы тестирования.** 

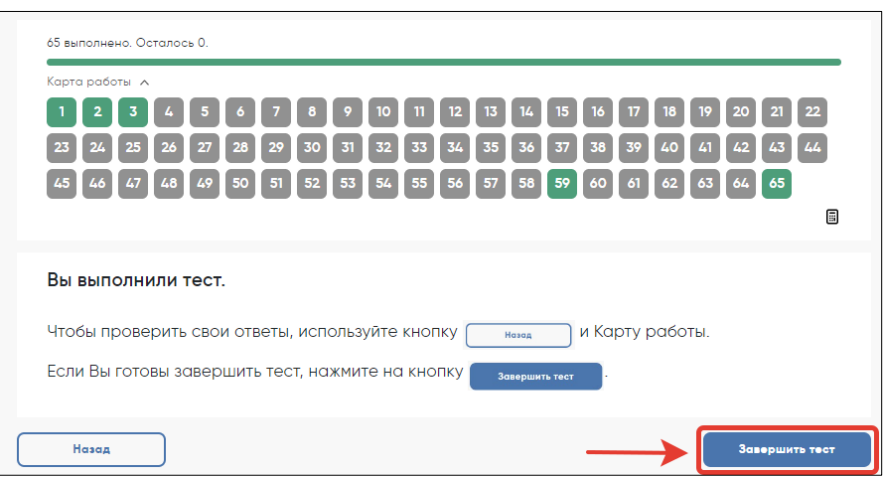

*Рисунок 23.* Копка «Завершить тест»

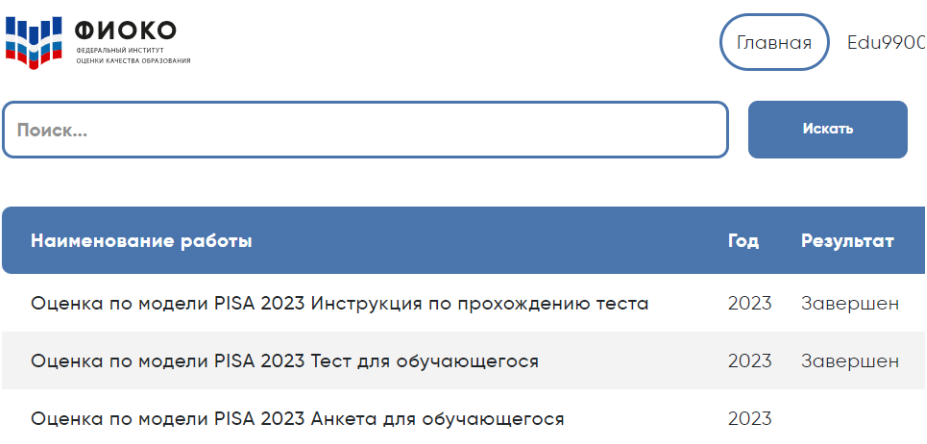

### *Рисунок 24.* Главный экран системы тестирования со статусом «Завершен» для «Инструкции по прохождению теста» и «Теста для обучающегося»

### <span id="page-33-0"></span>**Перерыв после завершения теста для обучающихся**

Скажите:

**Сейчас у нас будет 15-минутный перерыв, после которого вы приступите к работе с Анкетой для обучающегося.** 

В зависимости от правил ОО, во время этого перерыва обучающиеся могут выйти из аудитории, в которой проводится тестирование. Следует попросить обучающихся находиться не слишком далеко от аудитории для того, чтобы они услышали, когда вы будете звать их обратно.

Напомните им о возможности воспользоваться уборной и попить воды в случае необходимости.

### **Завершение теста вместо обучающегося**

<span id="page-33-1"></span>Если обучающийся выйдет из аудитории, не завершив тестирование и не выйдя на Главный экран, Вам нужно выйти из Теста для обучающегося вместо него. Для этого необходимо выполнить следующие шаги:

1) Нажимайте на кнопку «Подтвердить ответ» в правом нижнем углу и «ОК» во всплывающем сверху окне до тех пор, пока не достигнете страницы с надписью «Вы выполнили тест».

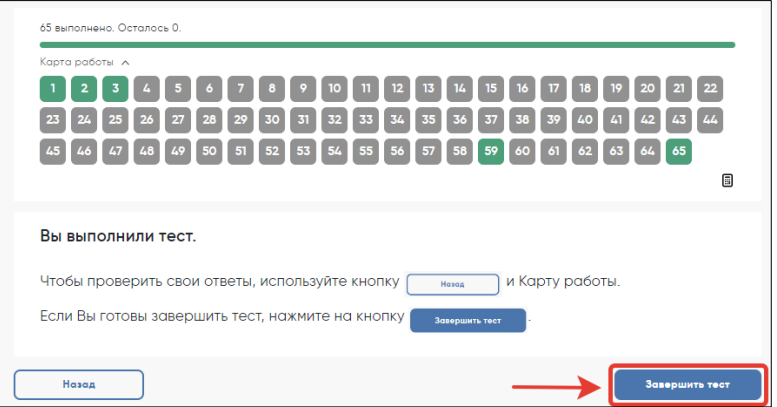

*Рисунок 25.* Копка «Завершить тест»

- 2) Нажмите на кнопку «Завершить тест».
- 3) Нажмите на кнопку «На главную» в открывшемся окне и выйдите на Главный экран Системы тестирования.

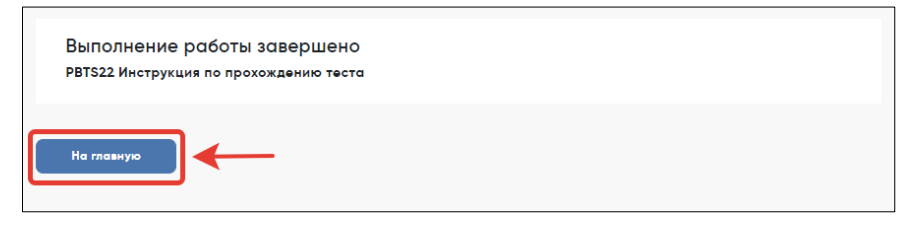

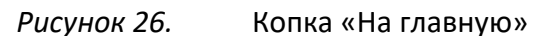

# **Начало работы с Анкетой для обучающегося**

<span id="page-34-0"></span>После 15-минутного перерыва попросите обучающихся вернуться в аудиторию и занять свои места.

Скажите:

**В течение следующих 35-40 минут вы будете отвечать на вопросы о себе, своей семье, своей школе, своих интересах и взглядах на разные вещи. В отношении этих вопросов не существует правильных или неправильных ответов, поэтому, пожалуйста, постарайтесь ответить на них искренне и как можно полнее. Ваши ответы никто из вашей школы не узнает, они останутся конфиденциальными.** 

Скажите:

**На Главном экране нажмите на ссылку для входа в Анкету для обучающегося.**

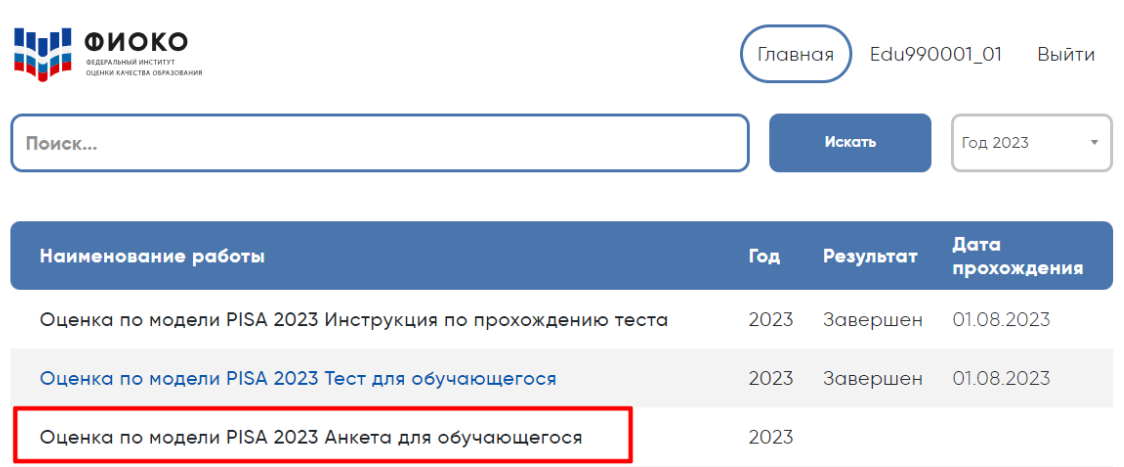

*Рисунок 27.* Вкладка «Анкета для обучающегося»

Скажите:

**В открывшемся окне прочитайте вводные инструкции, а после этого введите код 2081 и нажмите на кнопку «Начать работу».**

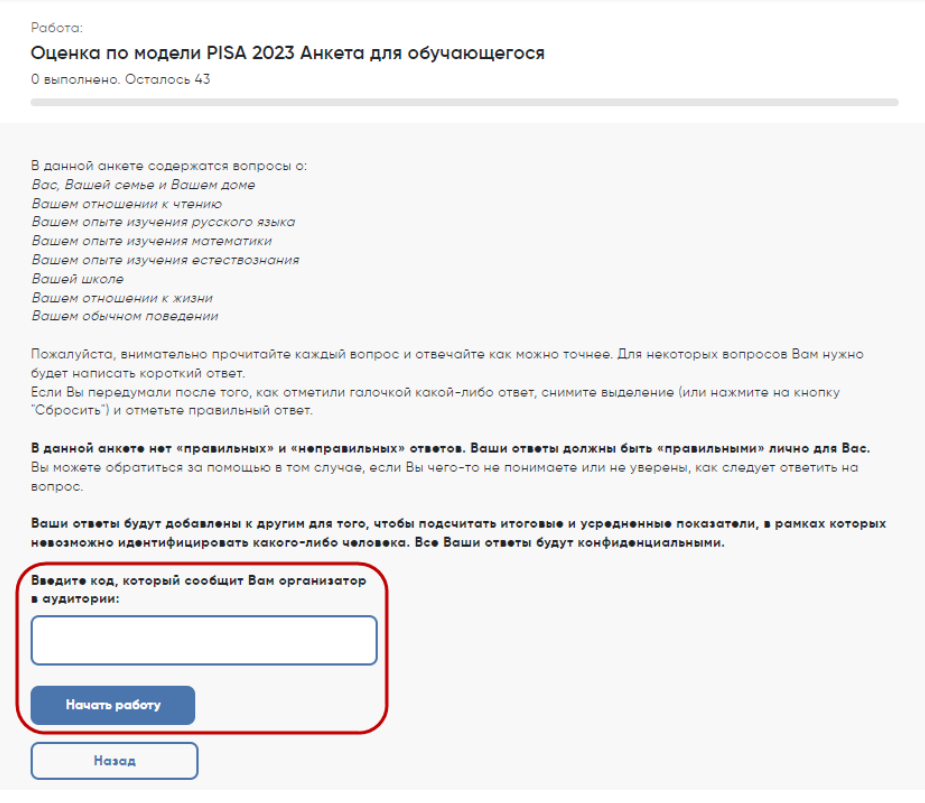

*Рисунок 28.* Копка «Начать работу» для прохождения анкетирования

Скажите:

**Вы можете приступать к работе с Анкетой для обучающегося. У вас есть около 35-40 минут, чтобы ответить на эти вопросы. Если в анкете встретится что-то, что вам непонятно, поднимите руку, и я подойду к вам.** 

Зафиксируйте на доске время начала анкетирования.

Если у обучающихся возникнут вопросы, постарайтесь отвечать на них индивидуально, подойдя к столу обучающегося. В отличие от тестирования, при выполнении анкетирования помощь организатора в аудитории обучающимся допускается.

Ближе к окончанию периода анкетирования обращайте внимание на обучающихся, которые уже закончили работу, и напомните им о том, что до того, как они нажмут на кнопку «Завершить тест» в окне, открывающемся после последнего вопроса, у них есть возможность просмотреть все вопросы еще раз и проверить ответы, используя для перемещения Карту работы в верхней части экрана или кнопки навигации в нижней части экрана.

#### <span id="page-35-0"></span>**Завершение работы с Анкетой для обучающегося**

Скажите:

**Пожалуйста, еще раз проверьте свои ответы, убедитесь, что вы не пропустили какойнибудь вопрос. Для этого воспользуйтесь Картой работы в верхней части экрана.**

Дайте обучающимся немного времени на проверку.

Дождитесь, когда обучающиеся пролистают все вопросы и перейдут к последней странице, и скажите:

**В окне завершения анкетирования нажмите на кнопку «Завершить тест», а затем на кнопку «На главную».**

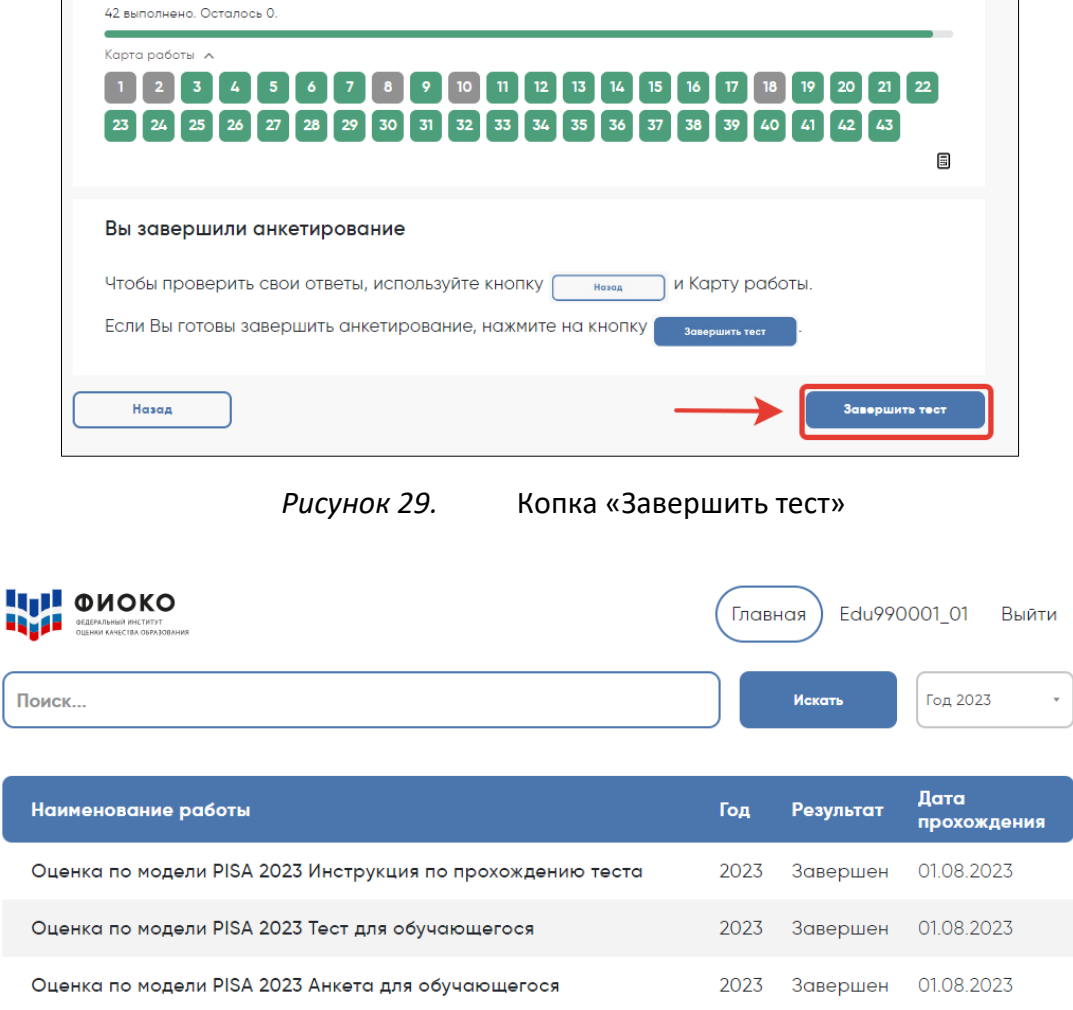

# *Рисунок 30.* Главный экран системы тестирования со статусом «Завершен» для «Инструкции по прохождению теста», «Теста для обучающегося» и «Анкеты для обучающегося»

Скажите:

**Мы благодарим вас за участие в исследовании «Оценка по модели PISA», образовательная организация получит результаты через несколько месяцев.** 

Отпустите обучающихся в соответствии с правилами школы.

### **Завершение работы с анкетой вместо обучающегося**

<span id="page-36-0"></span>Если обучающийся выйдет из аудитории, не завершив анкетирование и не выйдя на Главный экран, вам нужно выйти из Анкеты для обучающегося вместо него. Для этого необходимо выполнить следующие шаги:

1) Нажимайте на кнопку «Подтвердить ответ» в правом нижнем углу и «ОК» во всплывающем сверху окне до тех пор, пока не достигнете страницы с надписью «Вы завершили анкетирование».

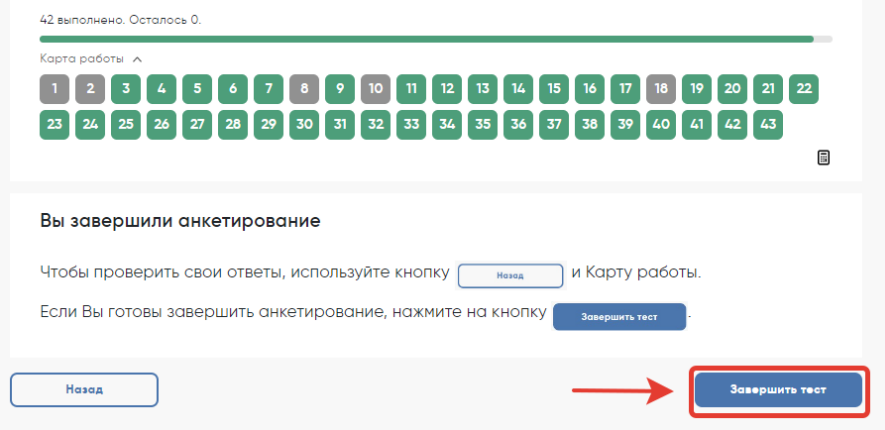

*Рисунок 31.* Кнопка «Завершить тест» для завершения анкетирования вместо обучающегося

- 2) Нажмите на кнопку «Завершить тест».
- 3) Нажмите на кнопку «На главную» в открывшемся окне и выйдите на Главный экран Системы тестирования. На главном экране вы должны увидеть, что Инструкция, Тест для обучающегося и Анкета для обучающегося находятся в статусе «Завершен».

| иоко                                                       | Главная |           | Edu990001 01<br>Выйти |
|------------------------------------------------------------|---------|-----------|-----------------------|
| Поиск                                                      |         | Искать    | Год 2023<br>٠         |
| Наименование работы                                        | Год     | Результат | Лата                  |
|                                                            |         |           | прохождения           |
| Оценка по модели PISA 2023 Инструкция по прохождению теста | 2023    | Завершен  | 01.08.2023            |
| Оценка по модели PISA 2023 Тест для обучающегося           | 2023    | Завершен  | 01.08.2023            |

*Рисунок 32.* Главный экран системы тестирования со статусом «Завершен» для «Инструкции по прохождению теста», «Теста для обучающегося» и «Анкеты для обучающегося»

# **Приложение 2. Форма Соглашения о неразглашении данных**

### **СОГЛАШЕНИЕ О НЕРАЗГЛАШЕНИИ ДАННЫХ**

### **ОЦЕНКА ПО МОДЕЛИ PISA-2023**

После получения материалов **Оценки по модели PISA**, настоящим документом подтверждается согласие не распространять данные среди лиц, непосредственно не связанных с вышеназванной оценкой, не копировать и не публиковать их. Эти материалы конфиденциальны. Конфиденциальность материалов Оценки по модели PISA является обязательным условием обеспечения качества и надежности получаемых результатов.

#### **Информация о лицах, имеющих доступ к материалам:**

#### **Регион:**

*(Форма заполняется от руки региональным координатором, школьным координатором, организаторами в аудитории, техническими специалистами и наблюдателями)*

<span id="page-38-1"></span><span id="page-38-0"></span>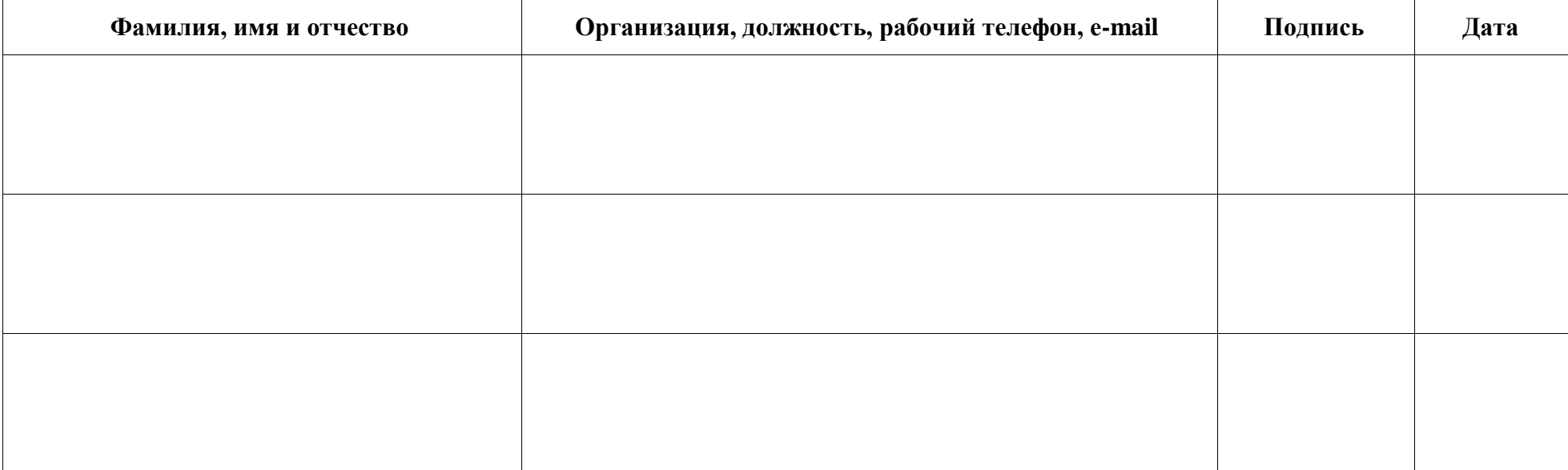

# <span id="page-39-0"></span>**Приложение 3. Форма бумажного Протокола организатора**

### <span id="page-39-1"></span>**Протокол организатора**

### **Оценка по модели PISA-2023**

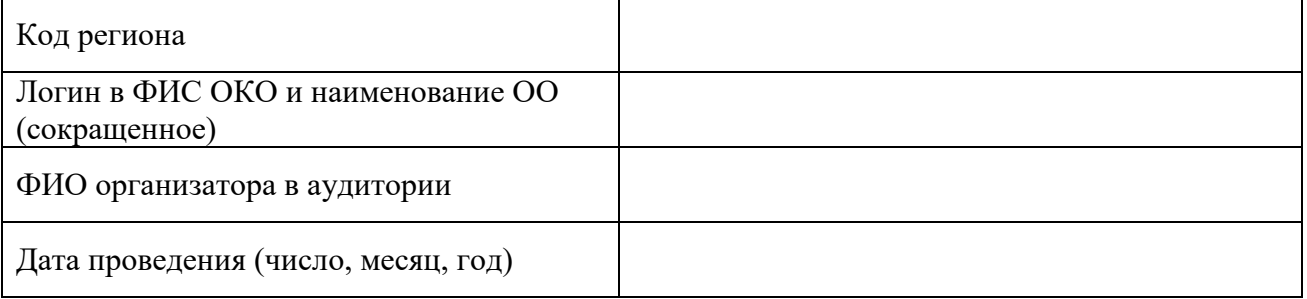

#### **1. Время выполнения теста** (запишите время в часах и минутах, например, 13:05.) Тестирование Анкетирование

начало конец начало конец

\_\_\_\_:\_\_\_\_ \_\_\_\_:\_\_\_\_ \_\_\_\_:\_\_\_\_ \_\_\_\_:\_\_\_\_

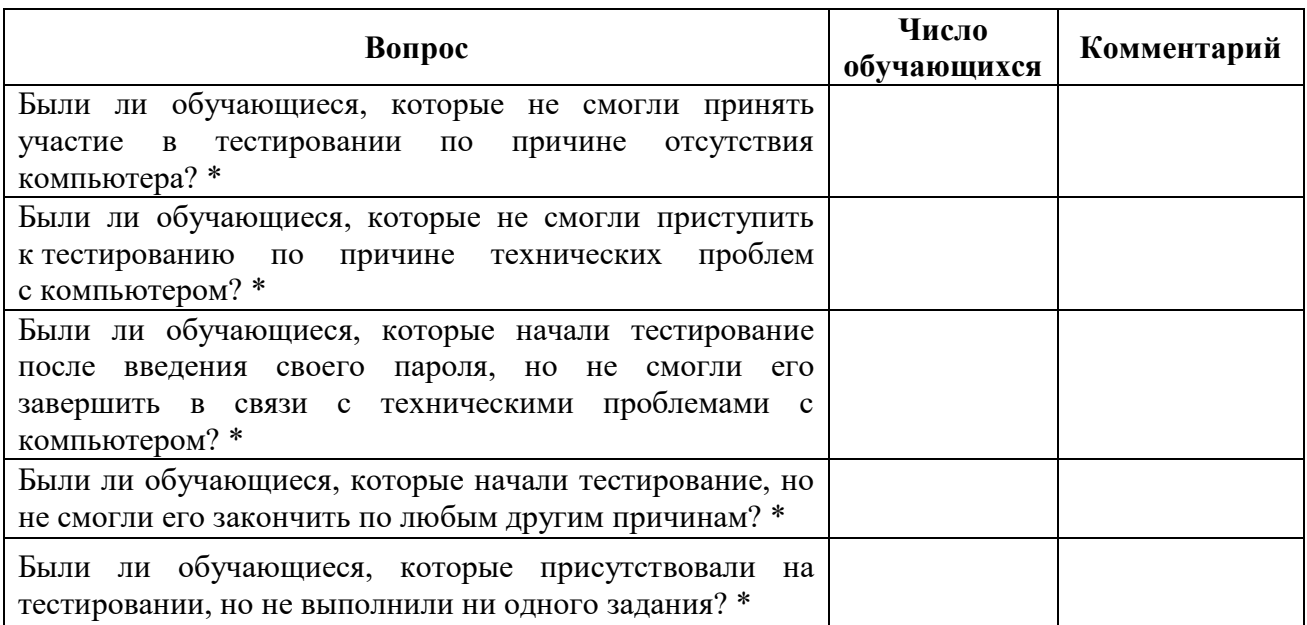

\* *(Если таких обучающихся НЕ было, проставьте «0» в колонке «Число обучающихся». Если были, запишите число таких обучающихся с указанием логинов обучающихся и добавьте комментарии.)*

**2. Возникали ли какие-либо проблемы с условиями проведения тестирования?**  (Например, нарушение дисциплины, слишком громкий шум в коридоре; помещение оказалось слишком тесным. Если да, то запишите, какие именно проблемы возникали.)

### **3. Другие комментарии:**

# <span id="page-40-0"></span>**Приложение 4. Форма бумажного Протокола наблюдателя**

# **Протокол наблюдателя**

### **Оценка по модели PISA-2023**

Лист 1 из 2

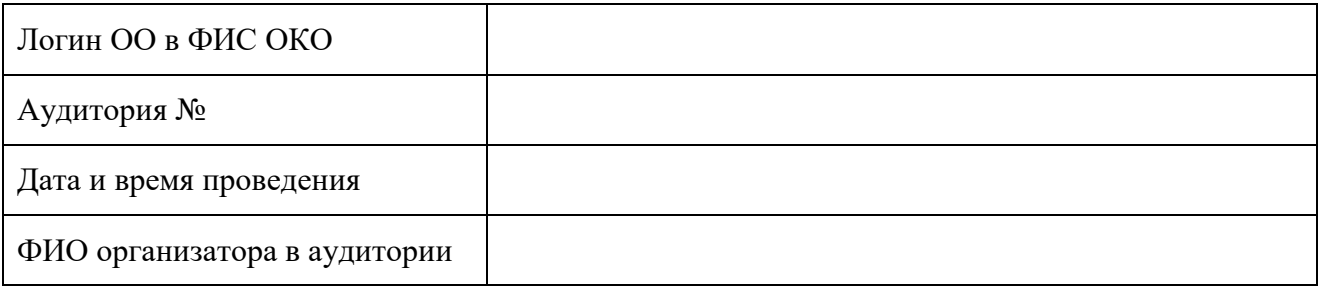

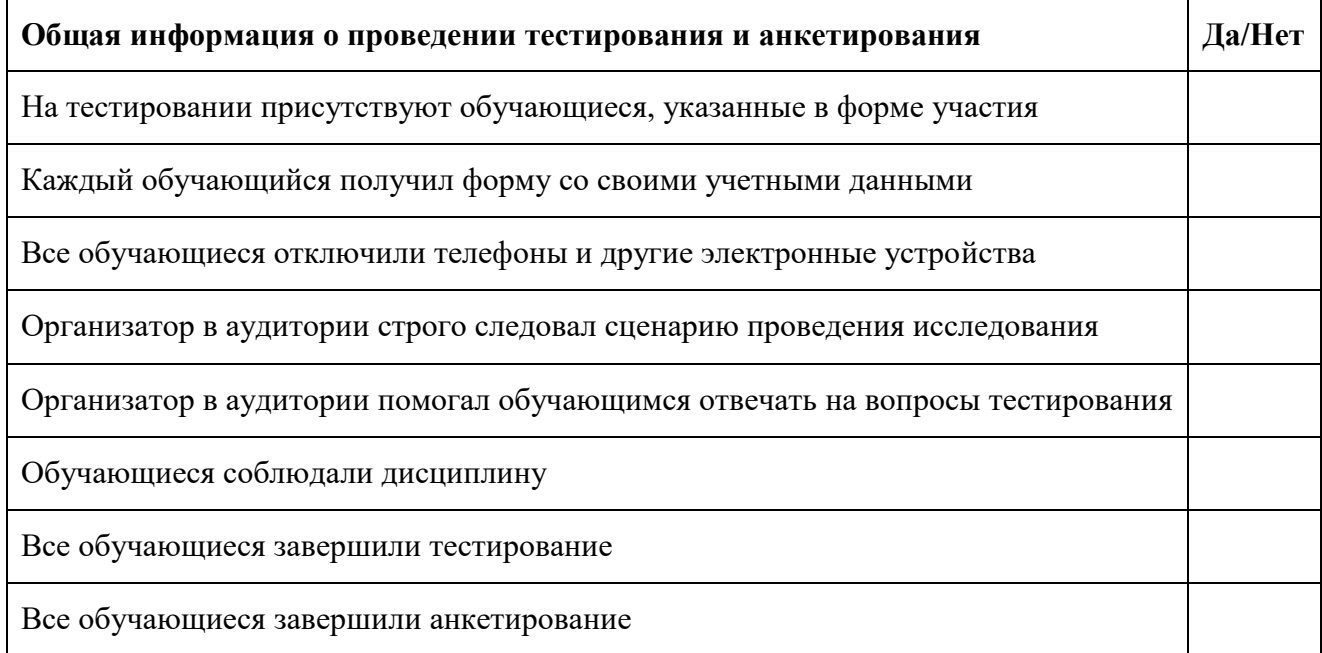

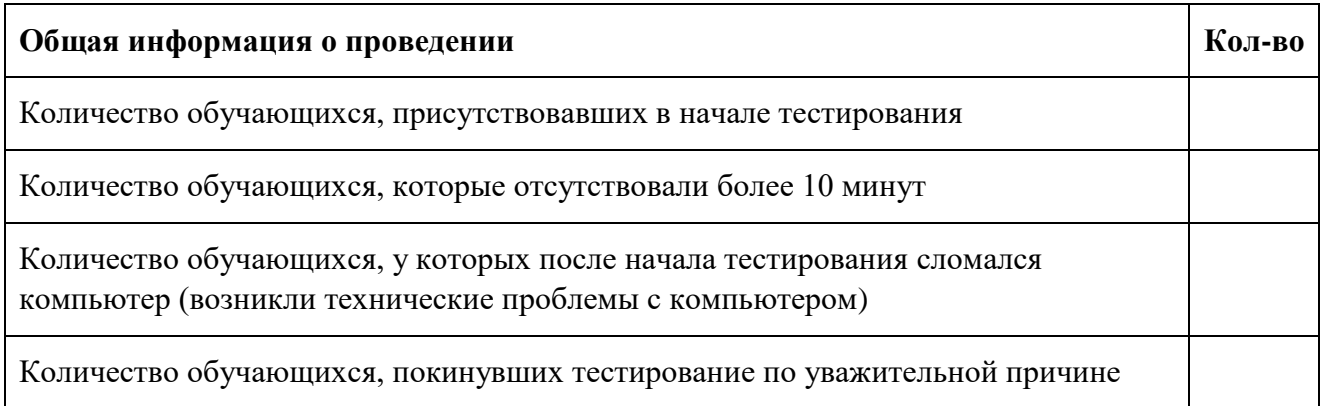

# **Протокол наблюдателя**

# **Оценка по модели PISA-2023**

### Лист 2 из 2

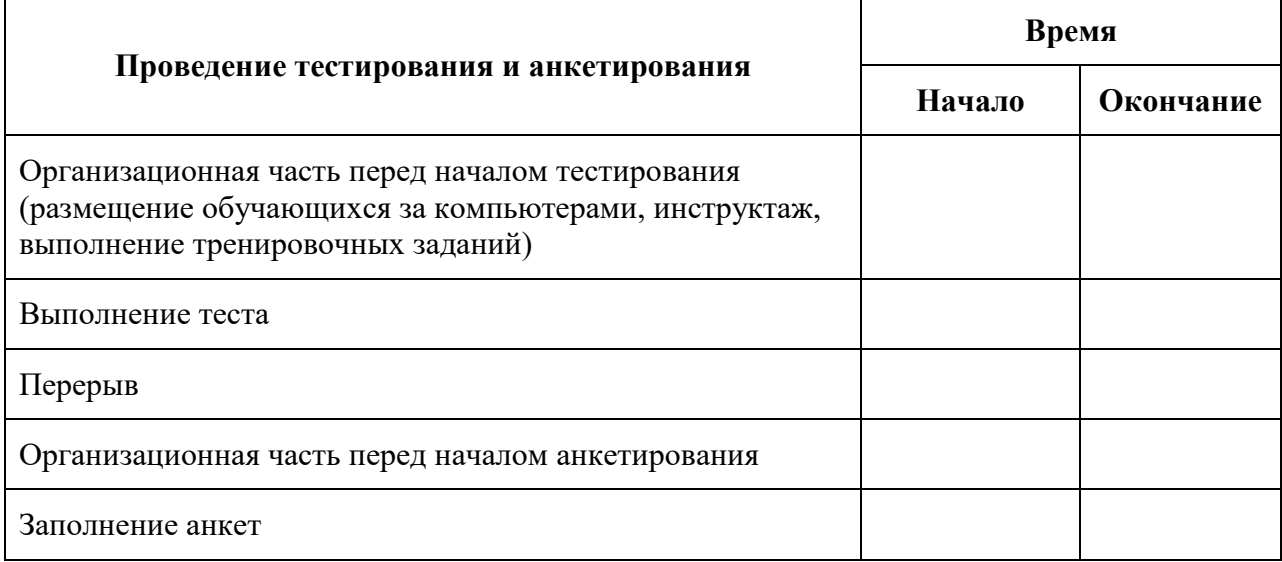

### Замечания

l,

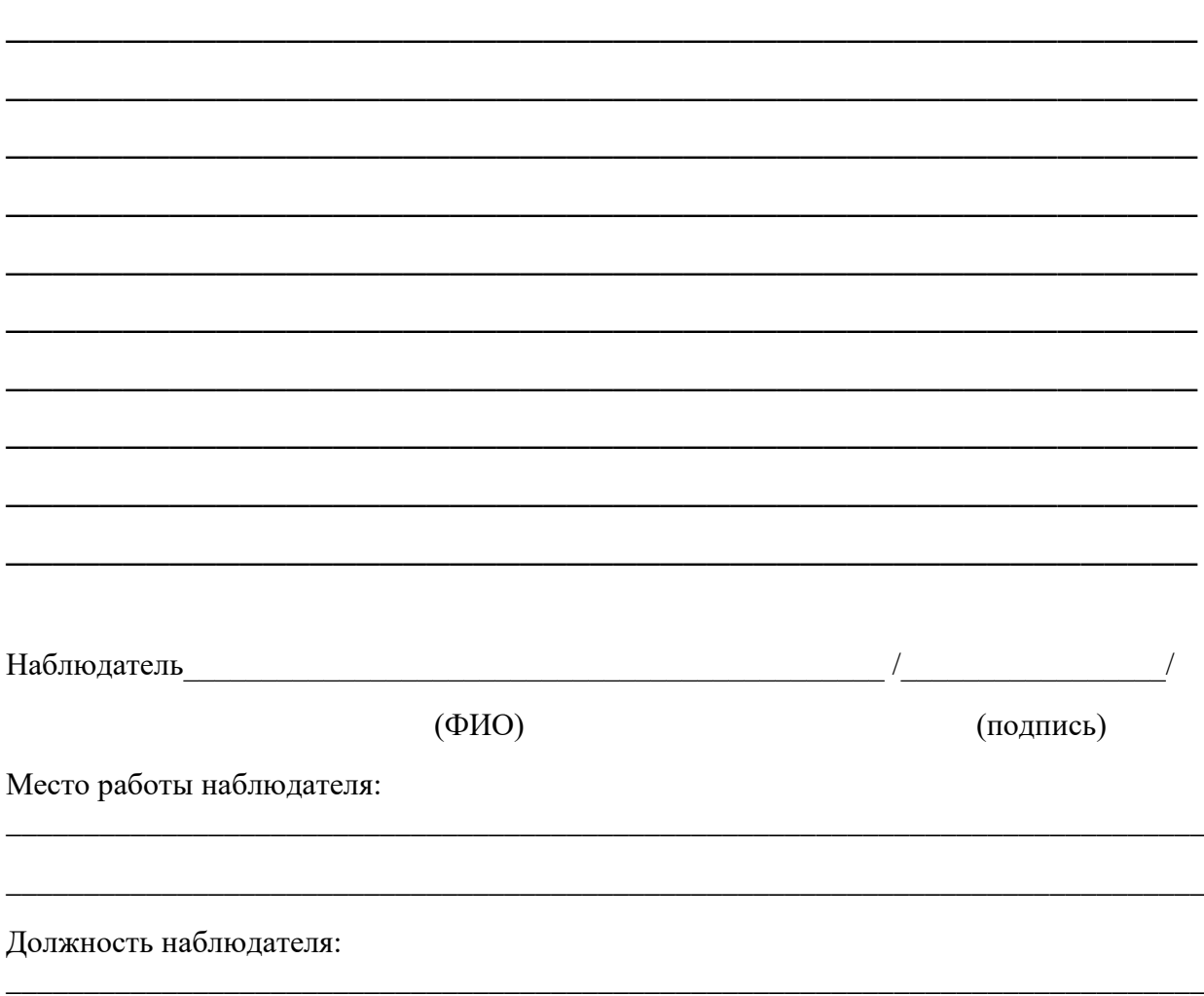